### **Massiv Demo - User Guide**

**Massiv Demo - User Guide** 

#### Obsah

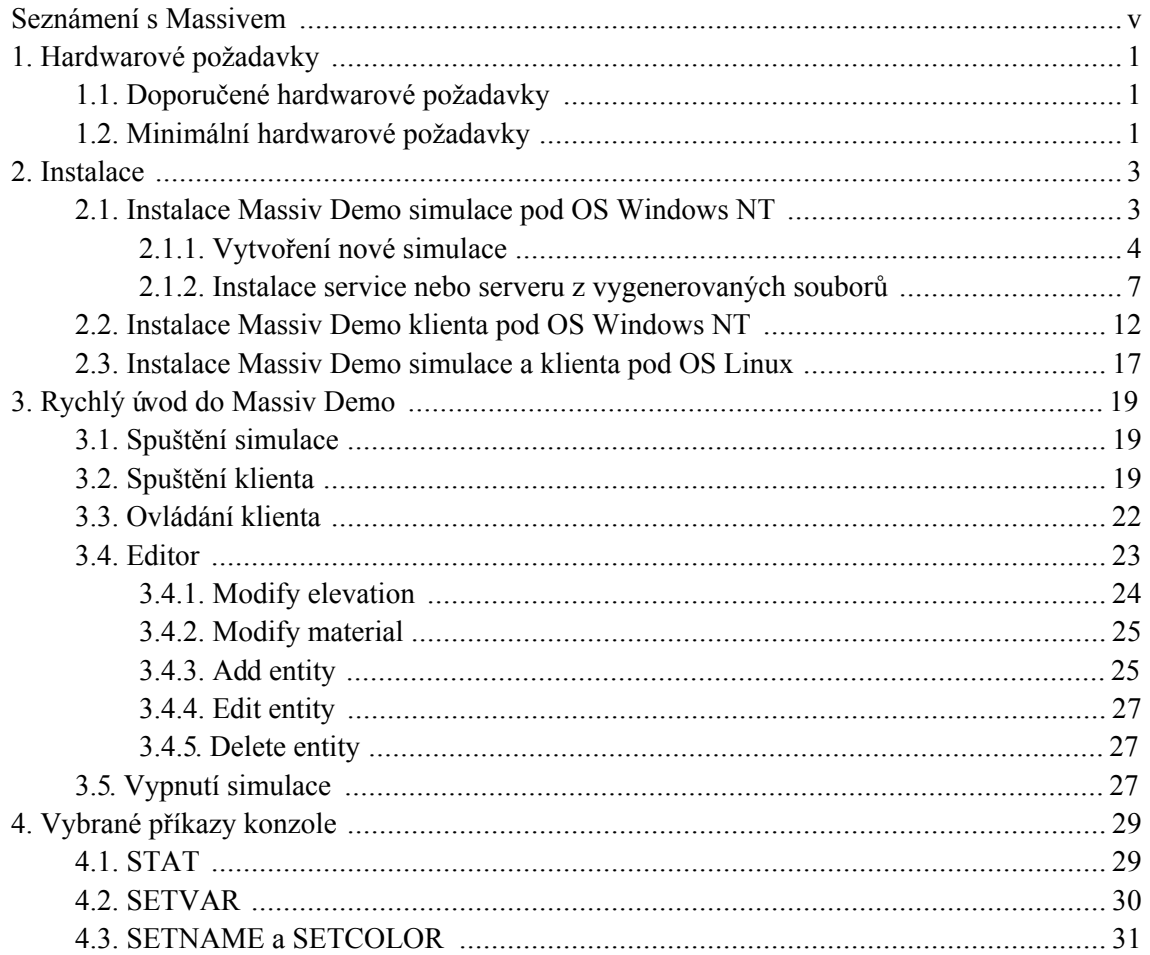

# <span id="page-4-0"></span>Seznámení s Massivem

V dnešní době se stále, díky rychlému rozšiřování internetu, objevuje mnoho nových síťových aplikací distribuovaných potenciálně po celém světě. Jeden druh těchto aplikací, který se objevil před několika málo lety, jsou online hry pro více hráčů (tzv. MMO hry - massively multiplayer online games). Společným znakem těchto her je, že více serverů společně simuluje imaginární herní svět, zatímco se k nim připojuje mnoho (řádově někdy až tisíce) hráčů. Ti ovládají své postavy a dění v simulovaném světě v reálném čase.

Zmíněná simulace typicky běží 24 hodin denně 7 dní v týdnu a hráči se k ní mohou připojovat ze všech koutů světa. Pokud se hráč odpojí, jeho postava nemůže nadále (až do dalšího připojení) ovlivňovat dění ve světě, ale jsou jí ponechány její vlastnosti a majetek.

Je zřejmé, že vývoj takových to distribuovaných systému (obzvláště pokud simulace je prováděna více kooperujícími servery) je extrémně náročný úkol vyžadující dobrou finanční oporu a zdá se, že pouze komerční firmy by si mohly dovolit tento vývoj podstoupit.

Massiy vytváří platformu pro usnadnění vývoje MMO her. Poskytuje funkčnost, která umožňuje do určité míry před programátorem distribuovanost skrýt (nicméně přesto programátor musí mít distribuovanost neustále na paměti, ale jeho situace je mnohem jednodušší, neboť mnoho práce udělá Massiv automaticky za něj). Massiv také poskytuje speciální objektový model umožňující efektivní simulaci.

Mezi Massivem a jinými existujícími MMO hrami jsou však výrazné rozdíly. Zatímco existující systémy simulují svět na potenciálně více serverech umístěných ve stejném *clusteru* (nebo stejné tzv. *broadcast doméně*), Massiv počítá s více servery umístěnými kdekoli v internetu. Tento fakt výrazně ztěžuje vývoj, protože přináší nové problémy jako delší dobu odezvy, bezpečnost nebo efektivní vyhledávání objektů ve světě. Hlavní výhodou této architektury je, že umožňuje více nezávislým subjektům (programátoři, administrátoři) vytvořit společně simulaci, aniž by se fyzicky museli nacházet na stejném místě. Díky tomu by Massiv měl být poměrně otevřený nekomerční komunitě.

Tato distribuce obsahuje kromě základní knihovny (Massiv Core) také jednu ukázkovou aplikaci (kterou nazýváme jednoduše Demo). Jedná se o reálný příklad použití Core v praxi. V současném stavu se sice zdá zbytečně složitá, ale přesto věříme, že bude velmi užitěčná pro usnadnění studia programování s využitím Massivu.

Tato kniha je pouze uživatelskou příručkou k Demu - programátorská dokumentace generovaná ze zdrojových kódu je v distribuci extra.

# <span id="page-6-0"></span>Kapitola 1. Hardwarové požadavky

V současném stavu jde Massiv Demo zkompilovat a spustit v OS Windows NT (NT 4.0, 2000, XP) a Linux na platformě x86.

Pro spuštění Massiv Dema je třeba nainstalovat a spustit:

- simulaci zahrnuje nainstalovat master data service (proces, který se stará o distribuci dat) a  $\bullet$ simulační servery (procesy, které simulují herní svět)
- klienta (proces, který graficky zobrazuje stav herního světa)

### <span id="page-6-1"></span>1.1. Doporučené hardwarové požadavky

Simulační server:

- procesor Pentium III, Duron, Athlon 1Ghz
- **64MB RAM**

Klient<sup>.</sup>

- procesor Pentium III, Duron, Athlon 1Ghz
- **64MB RAM**
- grafická karta na úrovni nVidia Riva TNT 2

Master data service:

- procesor Pentium II 300Mhz
- 32MB RAM

#### <span id="page-6-2"></span>1.2. Minimální hardwarové požadavky

Simulační server:

- procesor Pentium II, Duron, Athlon 400Mhz
- 32MB RAM

#### Klient:

- procesor Pentium II, Duron, Athlon 400Mhz
- $\cdot$  32MB RAM
- · grafická karta s hardwarovou akcelerací OpenGL 1.1

Master data service:

- procesor Pentium 60Mhz
- $\cdot$  32MB RAM

# <span id="page-8-0"></span>Kapitola 2. Instalace

<span id="page-8-1"></span>V této kapitole je popsána instalace nové simulace a klienta pro připojení do simulace.

# 2.1. Instalace Massiv Demo simulace pod **OS Windows NT**

Simulaci lze spustit na více počítačích, které jsou spojeny v síti. Nejdříve je třeba vygenerovat konfigurační soubory pro novou simulaci, poté se instalují jednotlivé servery z těchto konfiguračních souborů.

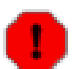

#### Varování

Pro instalaci musíte být do Windows přihlášeni s právy na instalaci software (skupina Administrators nebo Power Users - Windows NT 4.0, 2000, XP).

Z instalačního CD spusťte simulation install. exe pro instalaci simulace. Budete mít na výběr ze dvou možností - vytvořit novou simulaci (create new simulation - generate config files), a instalaci service nebo serveru z vygenerovaných konfiguračních souborů (install service or server from generated config files).

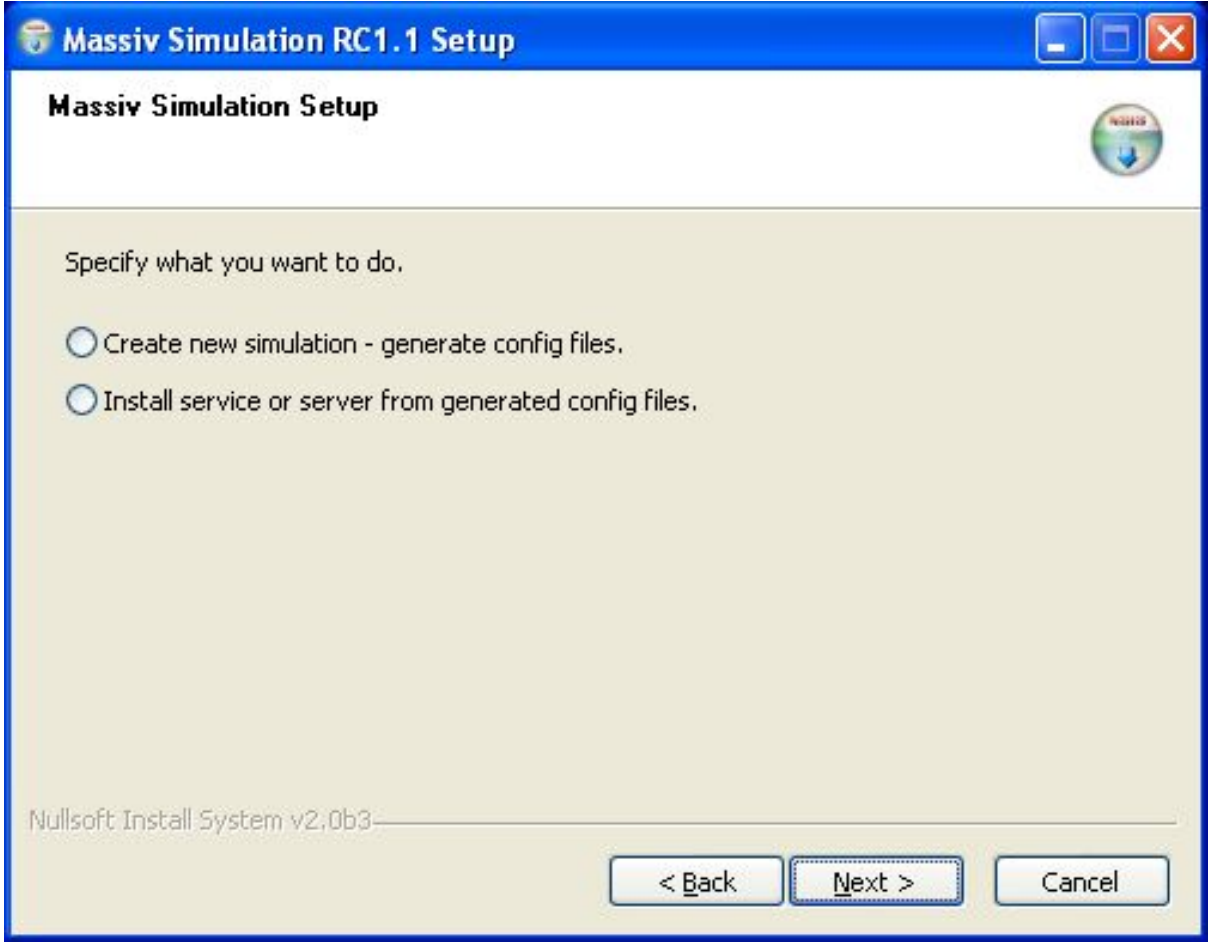

<span id="page-9-0"></span>Obrázek instalace simulace pod Windows XP

#### 2.1.1. Vytvoření nové simulace

Při vytváření nové simulace zvolíme počet simulačních serverů a adresář, do kterého budou simulační soubory vygenerovány.

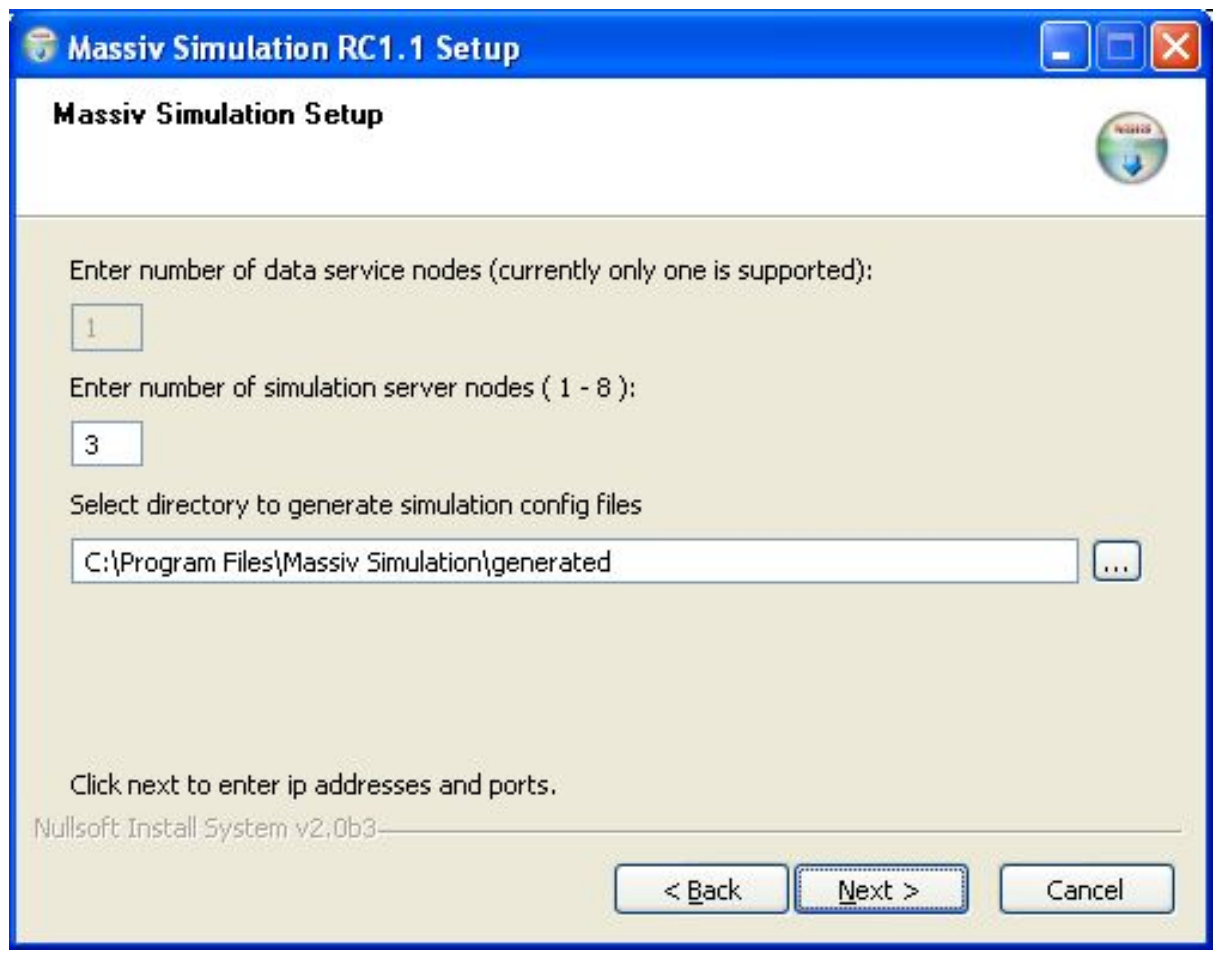

Vytváření simulace - volba počtu simulačních serverů

V další obrazovce je třeba správně přiřadit ip adresy a porty pro master data service a jednotlivé servery. Master data service (dále jen service) je speciální server, který se stará o distribuci a aktualizaci dat pro simulaci, není to tedy simulační server. Service proces téměr vůbec nezatěžuje procesor, proto se doporučuje nainstalovat service spolu s jedním serverem na jeden počítač. Není to ale nutné, je možno service nainstalovat na samostatný počítač.

V této fázi je důležité si uvědomit, který server bude běžet na kterém počítači, a podle toho spravným serverům přiřadit ip adresy a porty, a následně správně nainstalovat service/servery na jednotlivé počítače.

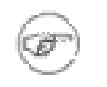

#### Poznámka

Pokud se bude simulace instalovat jen na jeden počítač (všechny ip adresy budou localhost), porty jednotlivých serverů se musí lišit.

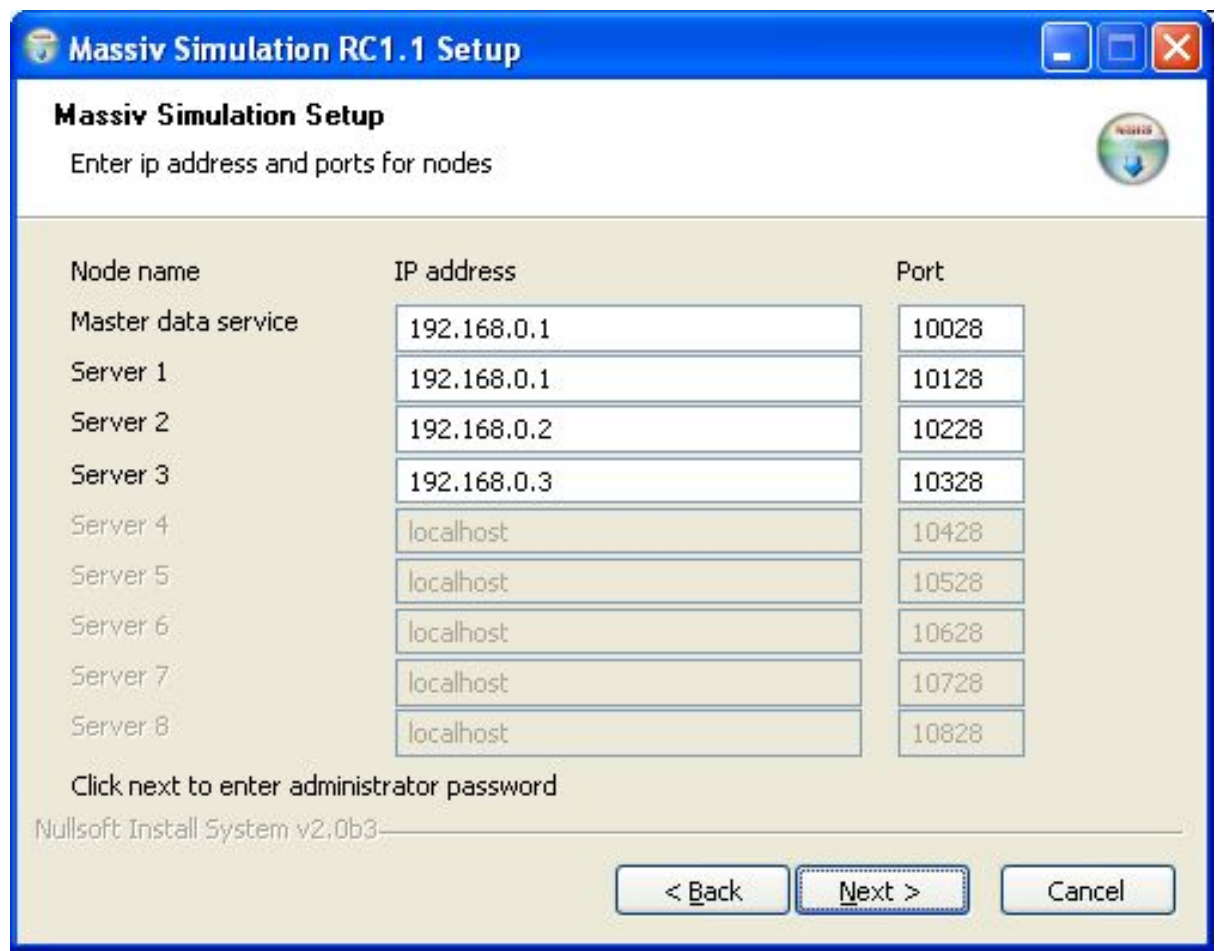

Přiřazení ip adres a portů serverům

Při vytváření simulace se automaticky vytvoří i administrátorský účet, pomocí kterého se lze připojit klientem do simulace a provádět privilegované operace. V další obrazovce je možné definovat heslo pro tento účet nebo nechat účet bez hesla (nedoporučuje se).

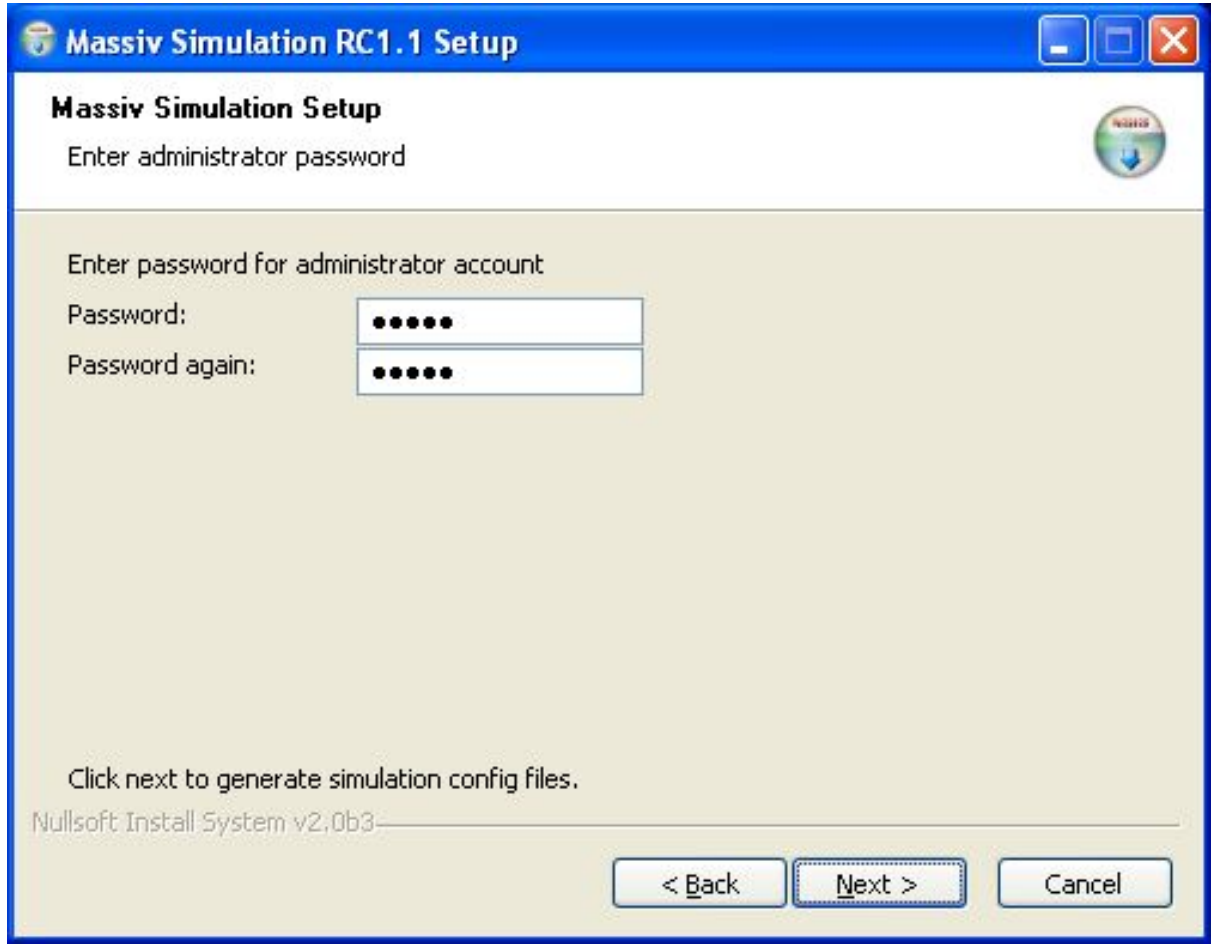

Zadání hesla pro administrátorský účet

Nyní jsou zadány všechny informace potřebné k vygenerování konfiguračních souborů. Klikněte na tlačítko next pro spuštění generování souborů. Pokud generování proběhlo úspěšně, zobrazí se další obrazovka, ve ktere je možné nainstalovat zvolené service/servery, viz. sekce Instalace service nebo serveru z vygenerovaných souborů. Pokud z nějakého důvodu generování selže (např. uživatel nemá práva na zápis do zvoleného adresáře), instalace bude ukončena.

#### <span id="page-12-0"></span>**Instalace** nebo  $2.1.2.$ service serveru Z vygenerovaných souborů

Pro instalaci service nebo serveru z vygenerovaných souborů na jednotlivé počítače je třeba nejdříve na jednom počítači tyto soubory vygenerovat (viz. sekce vytvořit novou simulaci), a nakopírovat obsah adresáře s vygenerovanými soubory na ostatní počítače.

Zvolte adresář s vygenerovanými soubory a klikněte na tlačítko next pro instalaci service nebo serverů z těchto souborů.

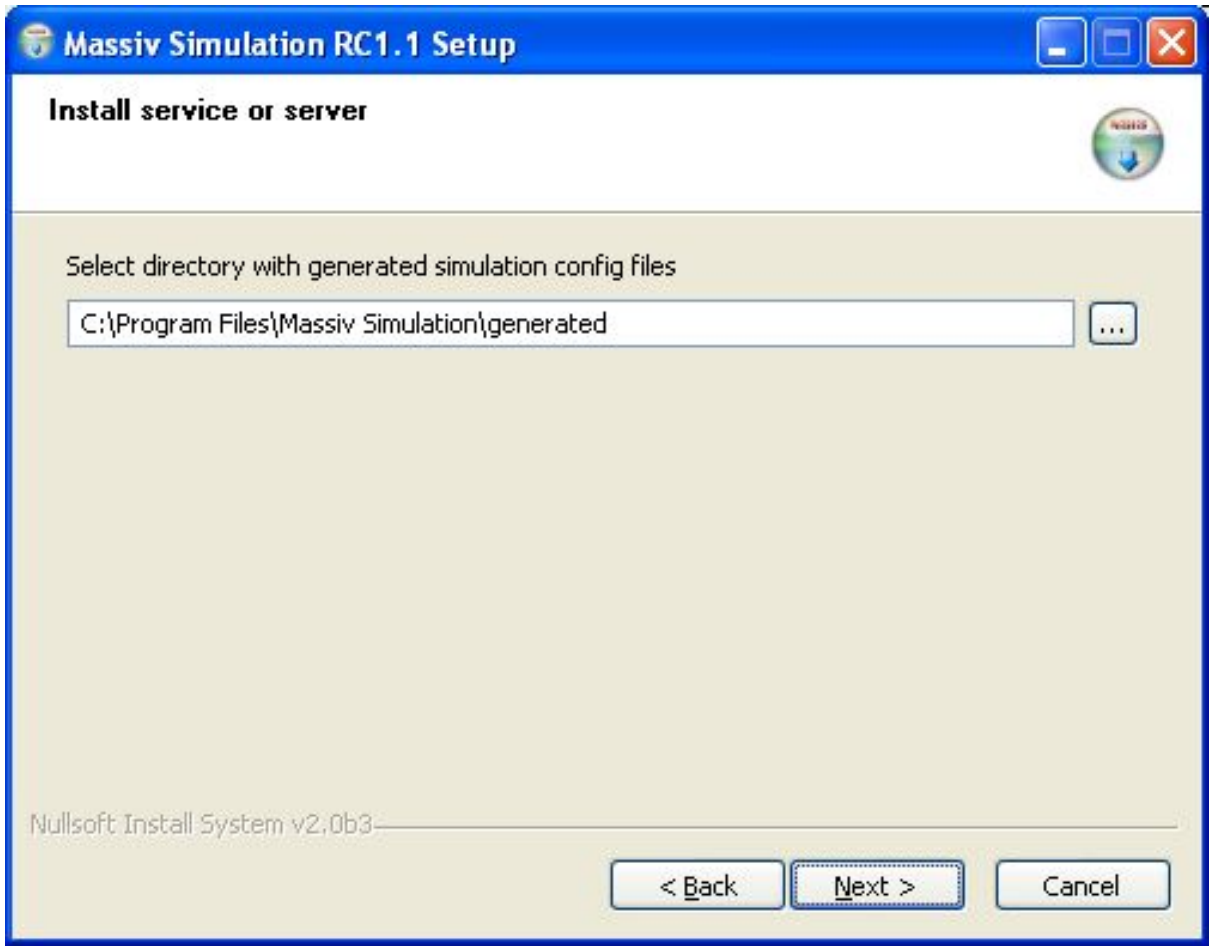

Zadání adresáře s vygenerovanými soubory nové simulace

Pokud načtení souborů proběhlo úspěšně, dostanete se do další obrazovky, kde se zvolí, které service nebo servery se budou instalovat. Zde je třeba správně zvolit service a servery, které se budou instalovat na daný počítač, protože zvoleným service/serverům musí náležitě odpovídat ip adresa daného počítače. Pokud se špatně nainstalují service/servery, nepůjde simulace spustit, protože servery budou mít nastaveny špatné ip adresy a navzájem se na síti nespojí.

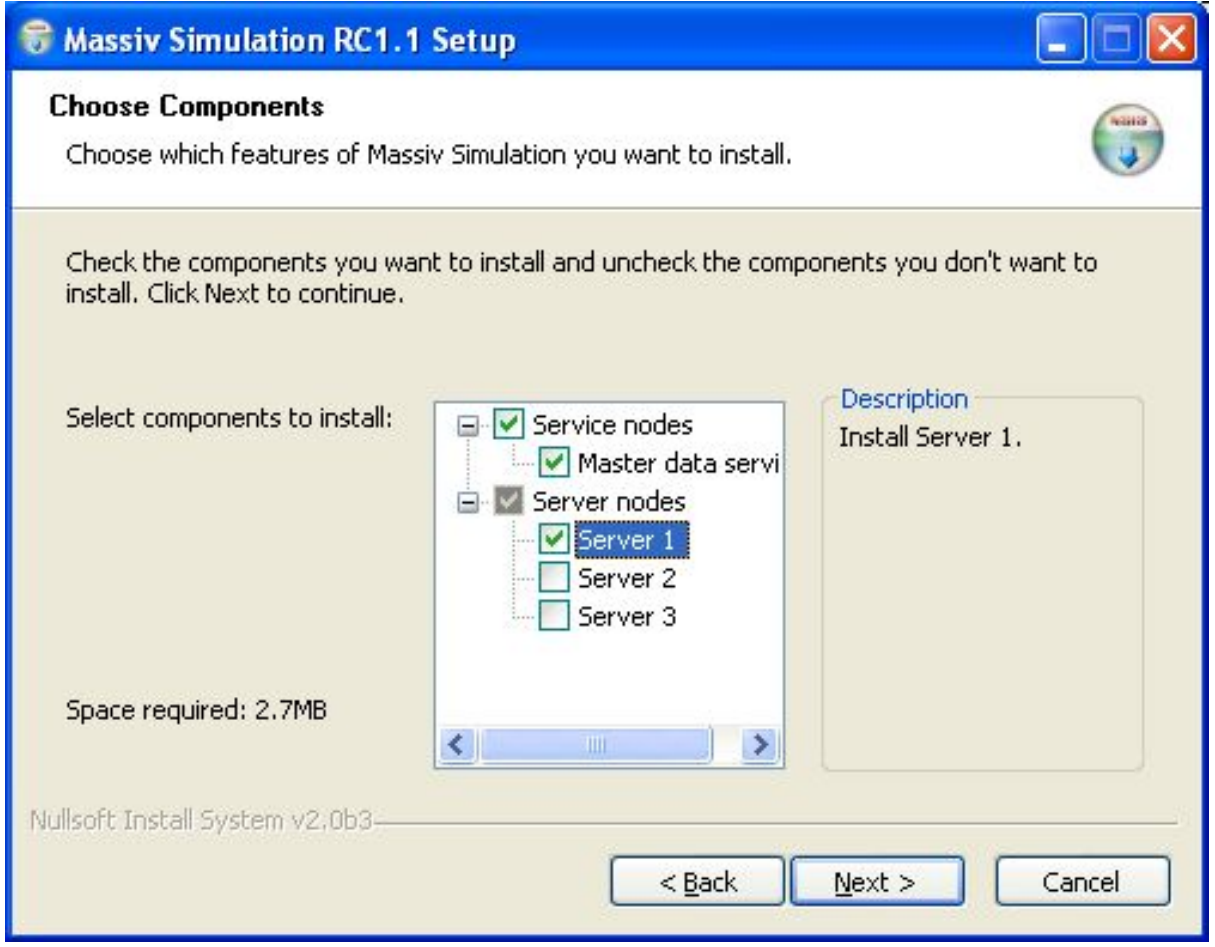

Zvolení service/serverů pro instalaci

Zvolte service/servery pro instalaci na daný počítač a klikněte na tlačítko next pro zvolení instalačního adresáře.

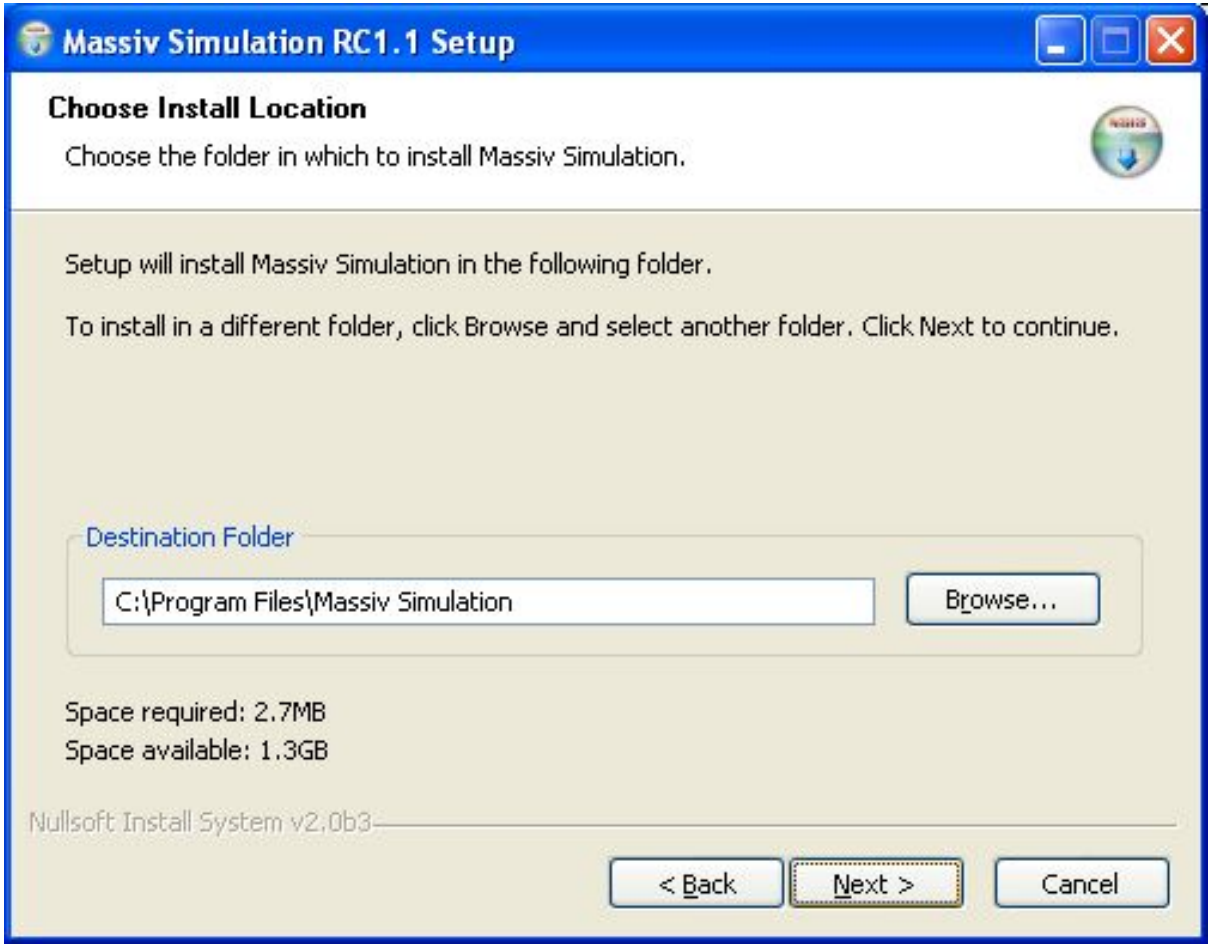

Zvolení adresáře pro instalaci simulace

Na další obrazovce můžete zvolit možnost vytvoření zástupce v nabídce start.

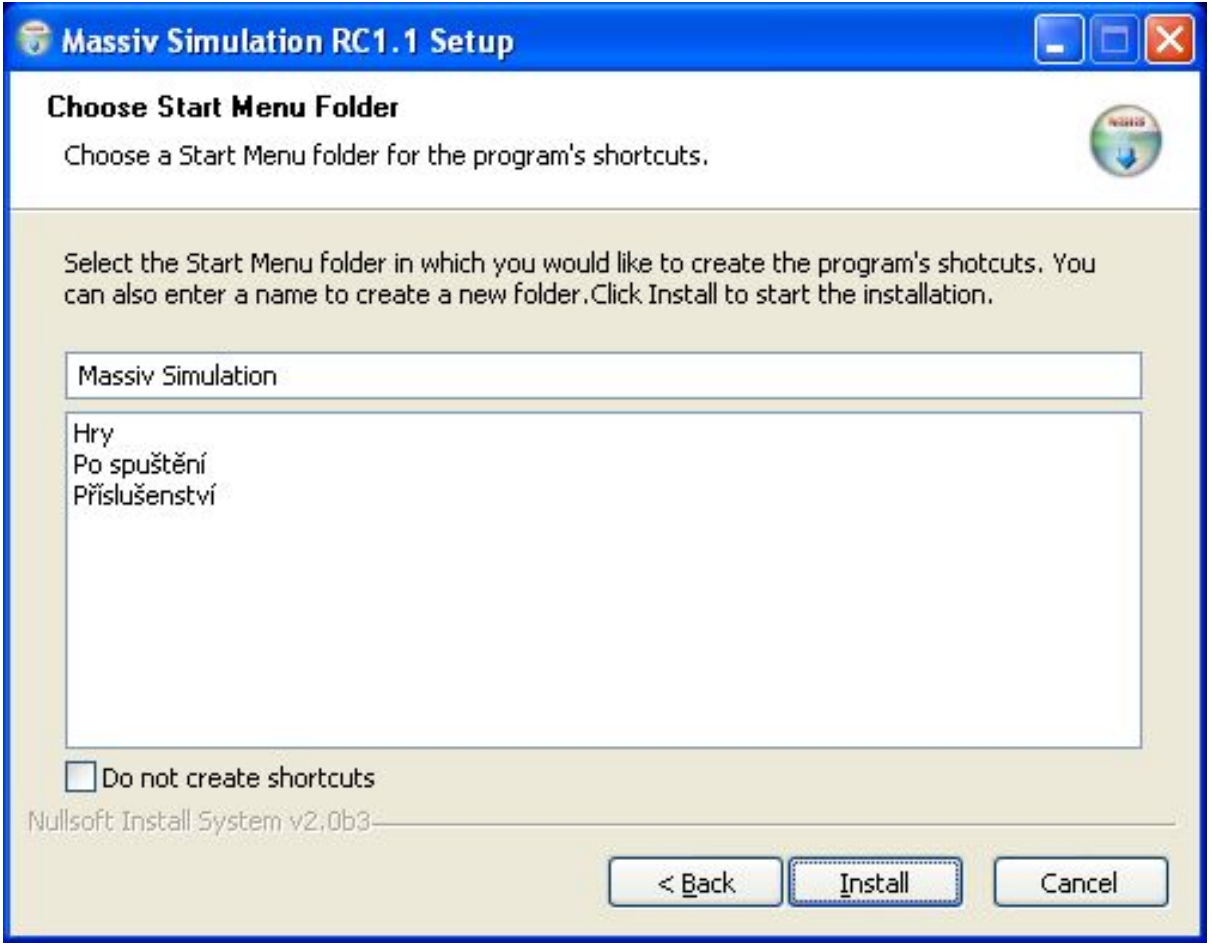

Vytvoření zástupce v nabídce start

Nyní je vše připraveno pro instalaci simulace. Klikněte na tlačítko Install pro zahájení instalace. Pokud v průběhu instalace dojde k nějaké chybě, instalace bude ukončena.

Pokud instalace proběhla v pořádku (viz. obrázek níže), můžete simulaci ihned spustit (nechte zatrženo Run Massiv Simulation). Klikněte na tlačítko Finish.

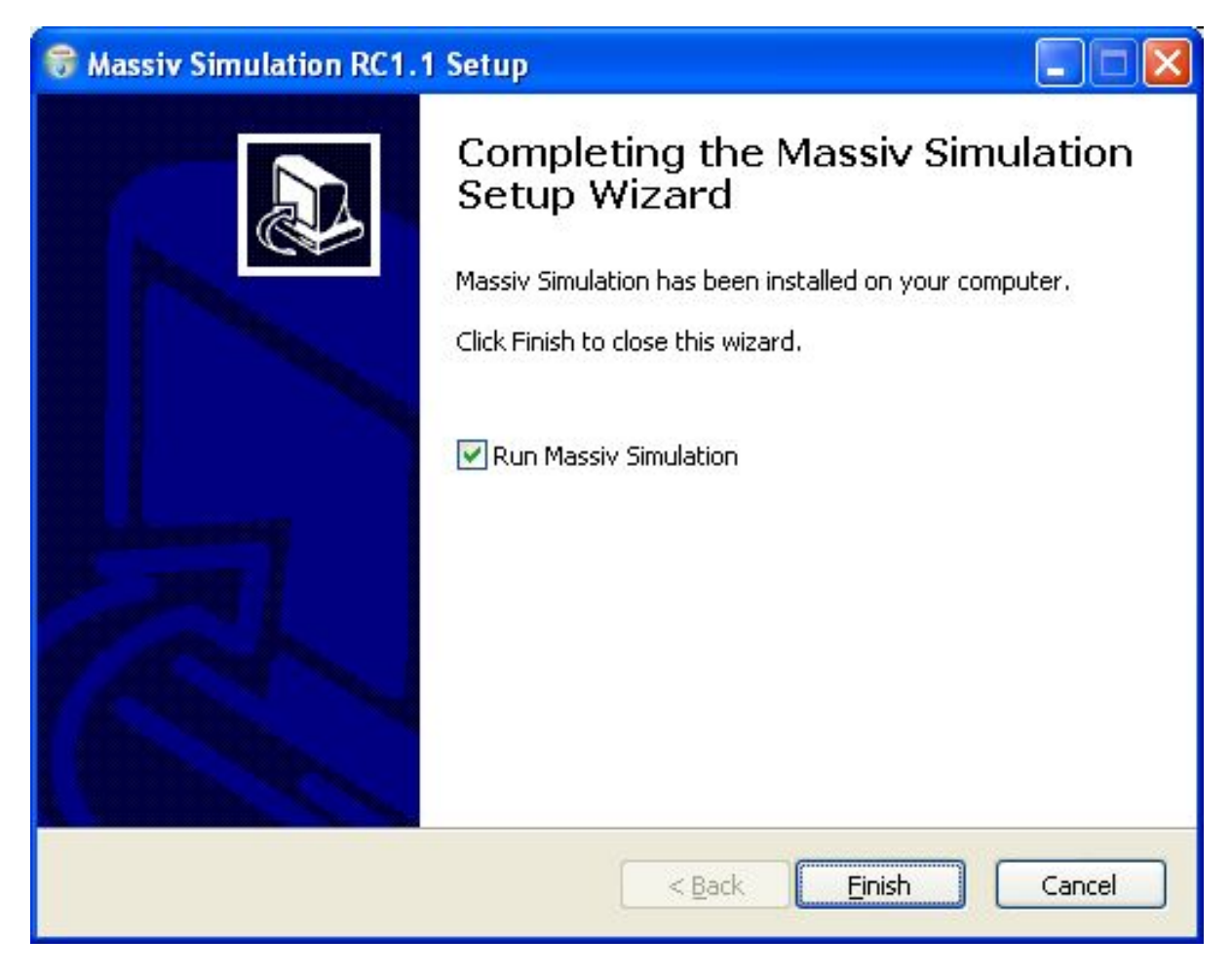

Instalace úspěšně ukončena

Nyní jste úspěšně nainstalovali service/server na daném počítači. Zbývá nainstalovat ostatní service/ servery na dalších počítačích.

### <span id="page-17-0"></span>2.2. Instalace Massiv Demo klienta pod **OS Windows NT**

Pomocí Massiv klienta se připojíme do běžící simulace a můžeme sledovat 3D pohledem aktuální stav simulace

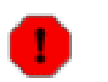

#### Varování

Pro instalaci musíte být do Windows přihlášení s právy na instalaci software (skupina Administrators nebo Power Users - Windows NT 4.0, 2000, XP).

Z instalačního CD spusť te client install. exe pro instalaci klienta. Aby se mohl klient připojit k simulaci, je třeba při instalaci zadat cestu k souboru massiv.server nodes.conf, který obsahuje informace nutné pro připojení k simulaci. Tento soubor se generuje při vytváření simulace a je umístěn v adresáři, do kterého byly vygenerovány simulační konfigurační soubory. Je tedy na

subjektu, který vytvořil simulaci, aby dal k dispozici tento soubor.

Při instalaci klienta je třeba zadat adresář, který obsahuje soubor massiv.server nodes.conf.

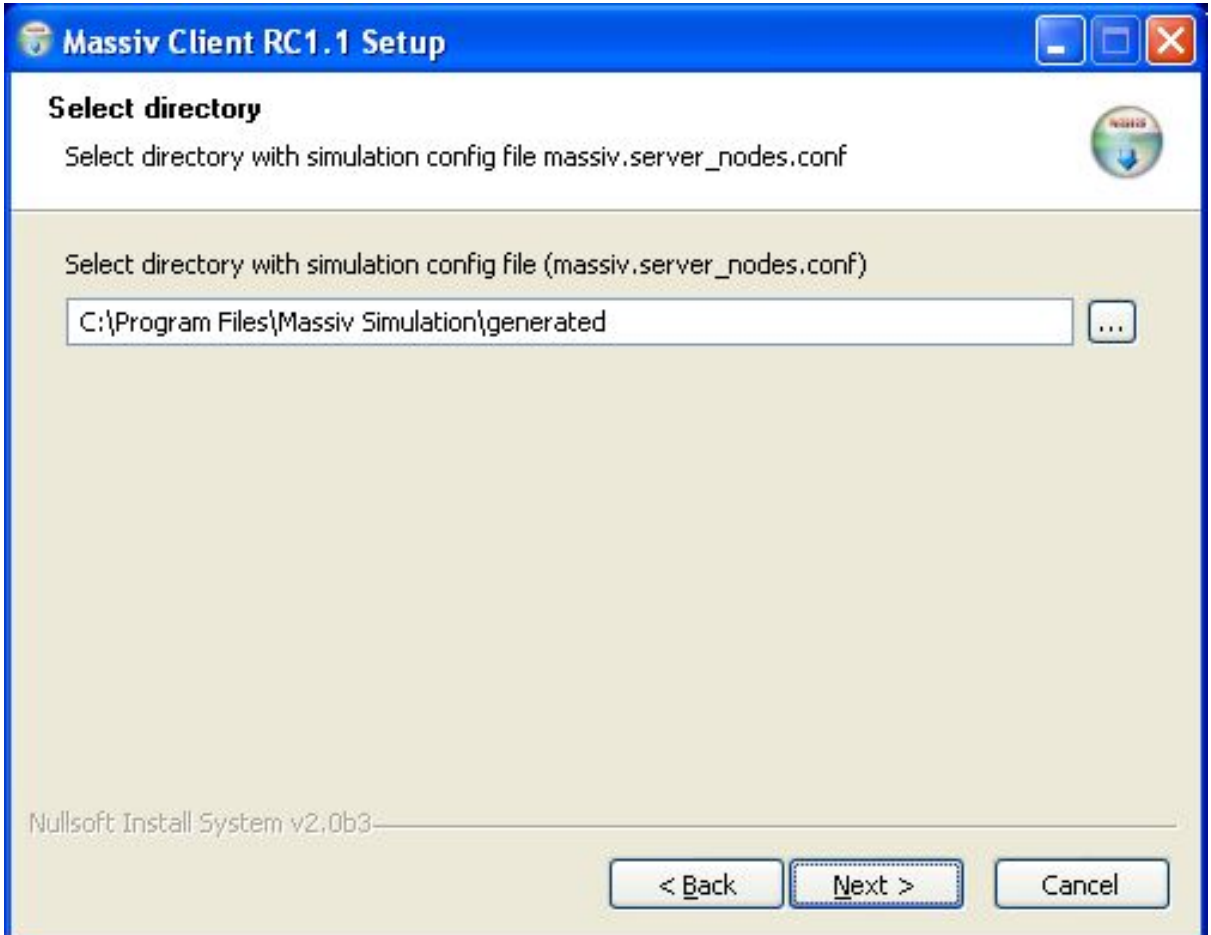

Zadání adresáře se souborem massiv.server\_nodes.conf

Na další obrazovce zvolte, které součásti chcete nainstalovat. Na výběr jsou tři položky - instalace klienta, vytvoření zástupců na ploše a snadné spuštění (quick launch).

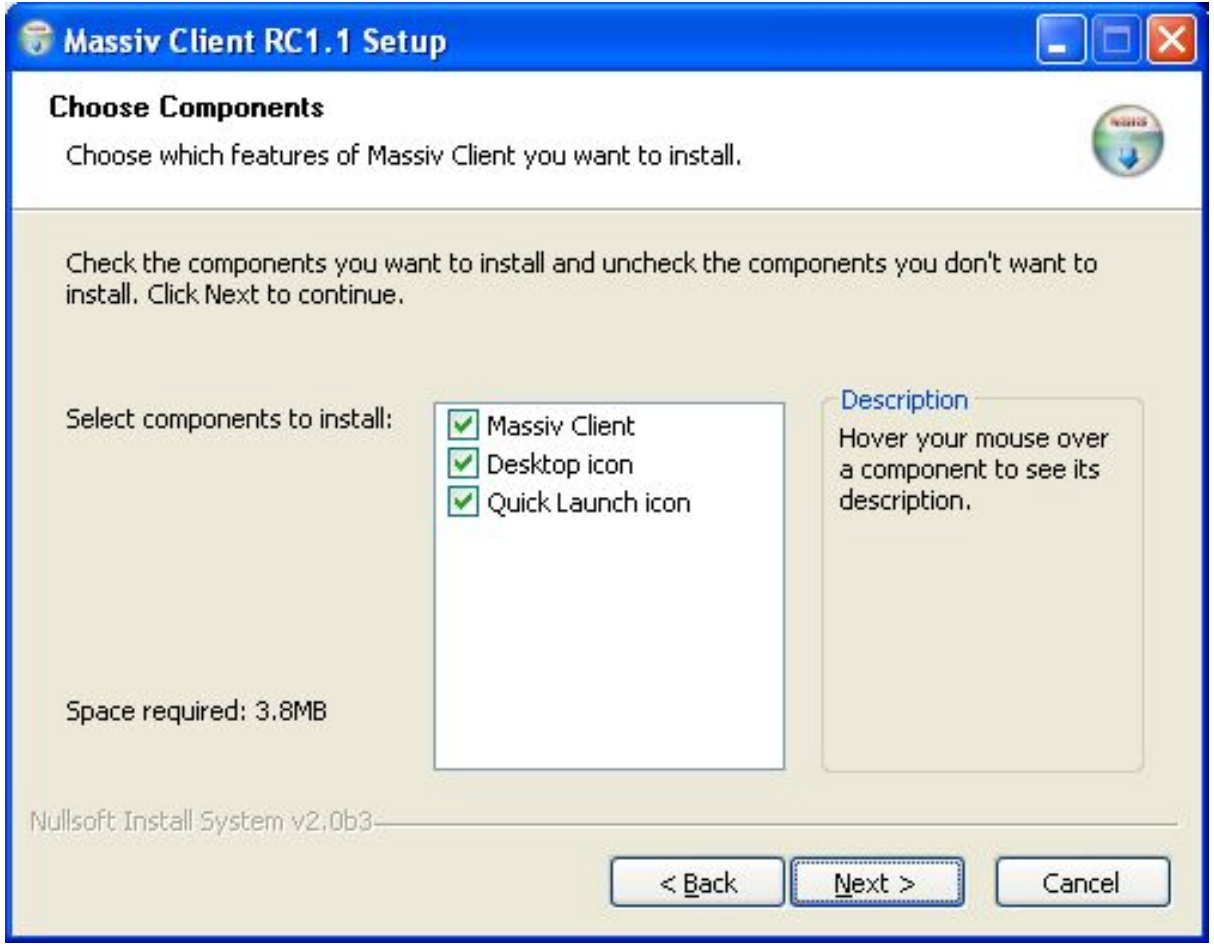

#### Zvolení komponent pro instalaci

Na následující obrazovce zvolte instalační adresář pro klienta.

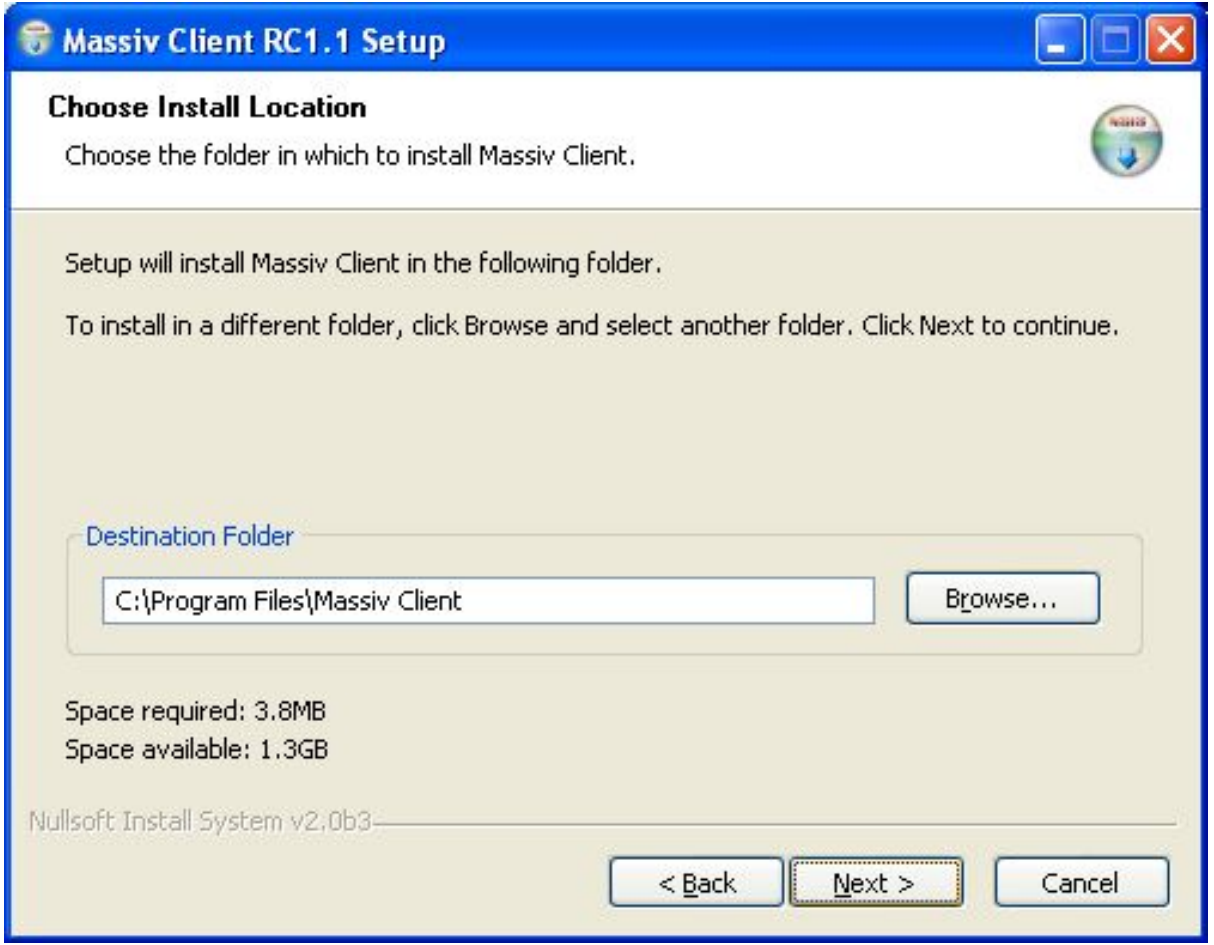

Zvolení adresáře pro instalaci klienta

Na další obrazovce můžete zvolit možnost vytvoření zástupce v nabídce start.

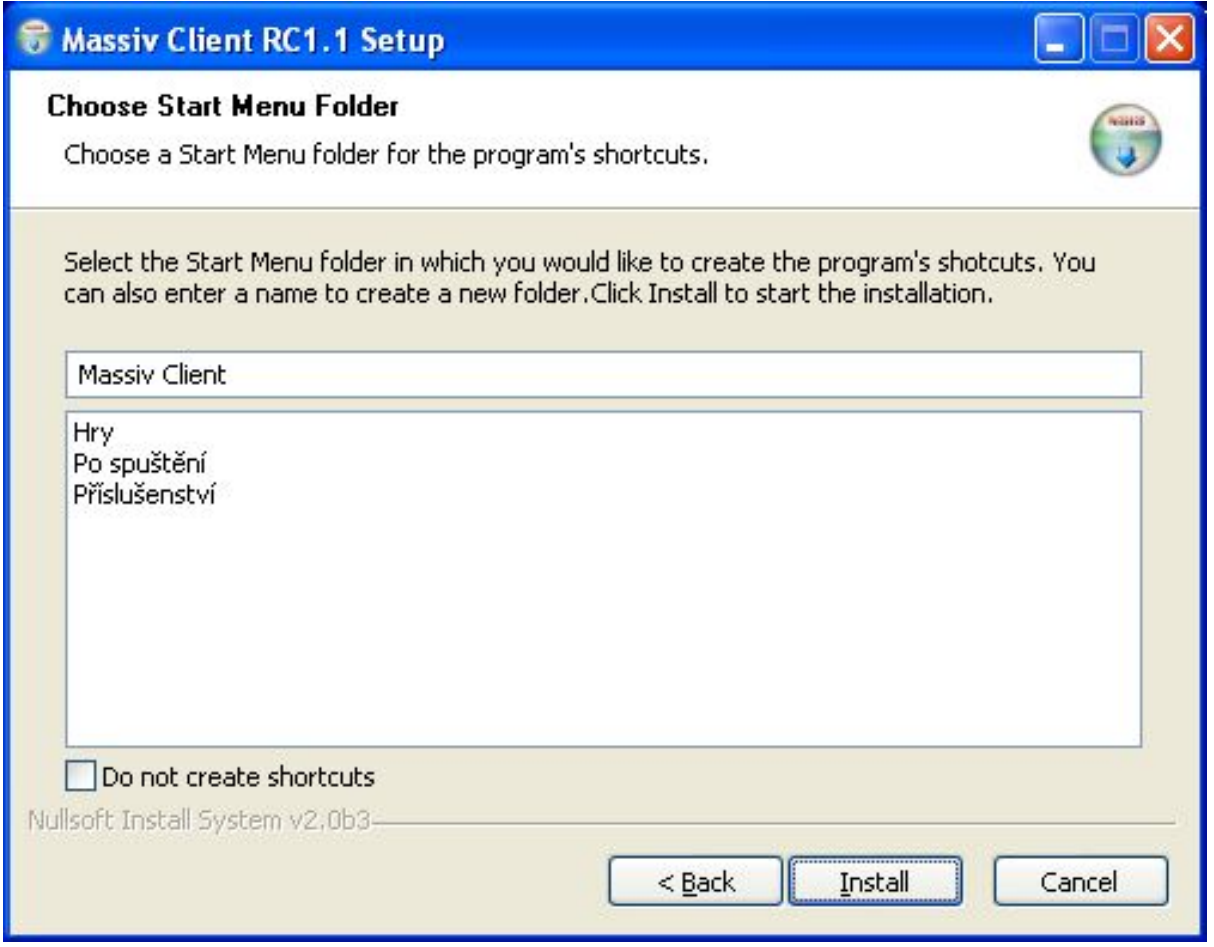

Vytvoření zástupce v nabídce start

Nyní je vše připraveno pro instalaci klineta. Klikněte na tlačítko Install pro zahájení instalace. Pokud v průběhu instalace dojde k nějaké chybě, instalace bude ukončena.

Pokud instalace proběhla v pořádku (viz. obrázek níže), můžete klienta rovnou spustit a připojit do běžící simulace (nechte zatrženo Run Massiv Client). Klikněte na tlačítko Finish.

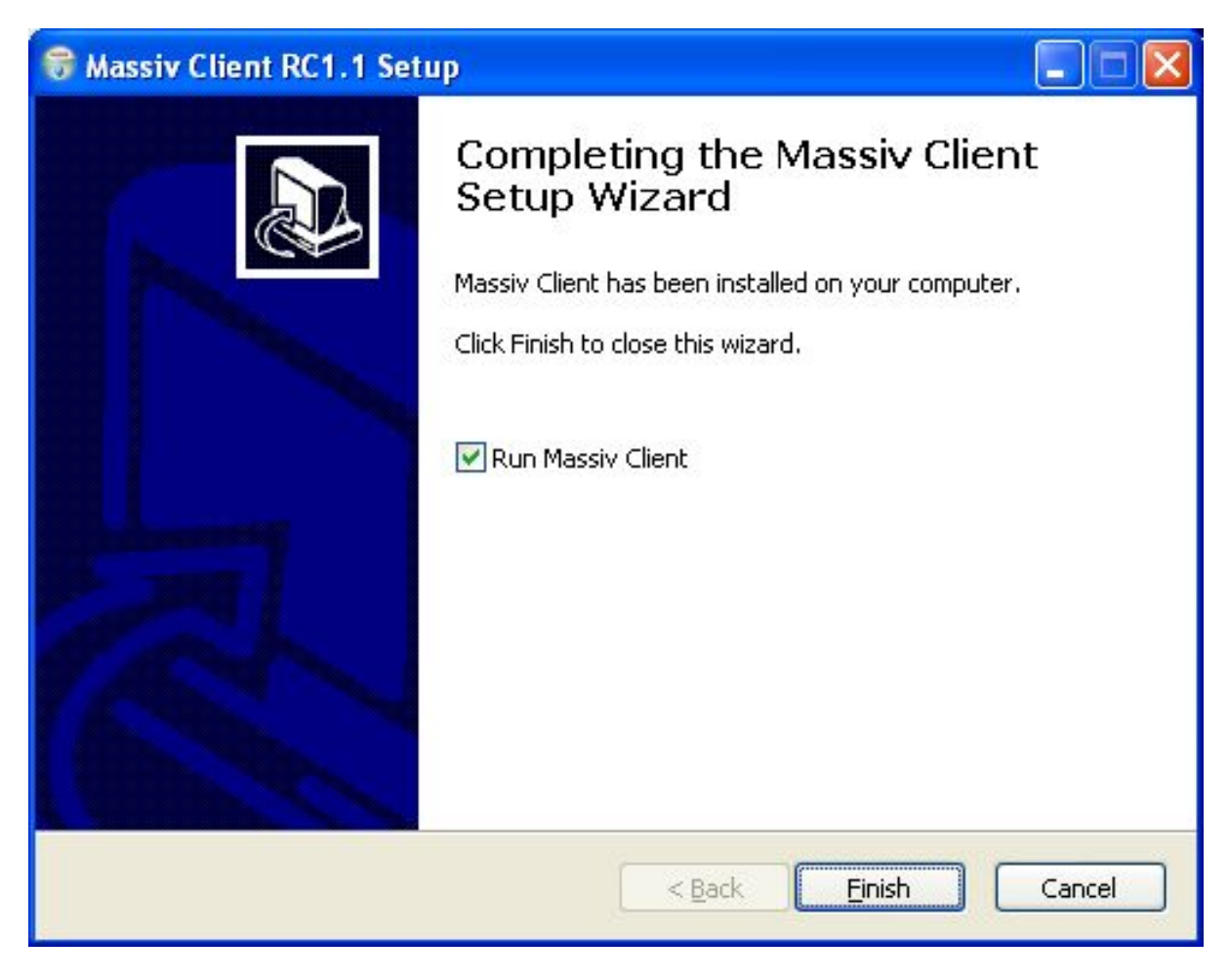

Instalace úspěšně ukončena

<span id="page-22-0"></span>Nyní jste úspěšně nainstalovali Massiv klienta.

### 2.3. Instalace Massiv Demo simulace a klienta pod OS Linux

V současné době pro Linux neexistuje binární instalační balíček. Massiv lze snadno přeložit a nainstalovat standarní Unixovskou posloupností příkazů z adresáře src/massiv:

```
configure
                         \mathbf 0Ø
make
make install
                        \boldsymbol{\Theta}
```
- $\mathbf 0$ Tento příkaz otestuje, jsou-li na počítači nainstalovány všechny potřebné programy a knihovny nutné k překladu Massivu, a zároveň pomocí něj lze určit různé parametry překladu a instalace.
- ❷ Přeloží Massiv.
- ❸ Nainstaluje spustitelné soubory, knihovny a data do adresáře zvoleného v konfigurační fázi, defaultně /usr/local. Spustitelné soubory zahrnují:
- massiv-setup: Skript pro konfiguraci množiny serverů.  $\bullet$
- · massiv-client, massiv-server a massiv-service: Tyto programy slouží pro vlastní provoz klientských, serverovských, resp. data server nodů. Doporučeje se použít massiv-setup, který vytvoří konfigurační soubory pro jednotlivé nody a krátké skripty, pomocí nichž se pak nody snadno spouštějí.
- · massiv-encrypt a massiv-decrypt: Pomocí těchto programů lze pracovat s šifrovanými konfiguračními soubory, jako jsou například ty uložené v adresáři login.
- · massiv-list, massiv-pack a massiv-unpack: Programy pro prácis archivy.

Podrobnější popis překladu, instalace a konfigurace Massivu je v souboru src/ massiv/doc/INSTALL.

# <span id="page-24-0"></span>Kapitola 3. Rychlý úvod do Massiv **Demo**

V této kapitole se stručným způsobem seznámíte se spuštěním simulace, spuštěním a připojením klienta do simulace, a s možnostmi, které umožnuje klient provádět v simulaci. Předpokladem je úspěšné nainstalovaní simulace a klienta (viz kapitola Instalace) a splnění hardwarových požadavků (viz kapitola Hardwarové požadavky)

### <span id="page-24-1"></span>3.1. Spuštění simulace

Pro spuštění simulace je třeba nejdříve spustit master data service, a až potom v libovolném pořadí všechny servery. Spuštění pod Windows se provede buď přes zástupce v nabídce start, nebo spuštěním programu demo service. exe (resp. demo server. exe) z instalačního adresáře. V Linuxu použijte skripty vygenerované konfiguračním programem massiv-setup nebo přímo massiv-service resp. massiv-server se správnými parametry. Pokud vše proběhlo úspěšně (všechny servery se našly na síti a spojily se navzájem) v konzolích serverů se vypsalo "---RUNNING ---").

Simulace je spuštěna, pokud běží master data service a všechny servery. Teprve poté je možné připojit klienta.

Všechny uzly připojované do simulace nazýváme nody. Rozlišujeme tři druhy nodů - master data service, server a klient. Master data service se v běžící simulaci vyskytuje právě jednou. Jeho úlohou je udržovat a spravovat verze datových objektů, které ostatní nody potřebují k řádnému běhu. V případě serverů se jedná o informace o všech serverech a vytvořených klientských účtech do simulace. Pro klienta navíc nabízí datové objekty vyžadované ke správnému zobrazování grafiky. Ostatní nody se periodicky připojují k master data service a zjišťují, zda se nevyskytují novější data v tom případě si je na pozadí stahují a po úspěšném nahrání automaticky nahradí starší objekty. Nodů typu server se v simulaci může vyskytovat více. Po spuštění serveru dojde k připojení na master data service a downloadu potřebných dat. Potom se zkouší navázat spojení s ostaními servery, o nichž se dozvěděl od service. Jakmile se všechny servery spojí, dojde k domlouvání mezi servery a k vybrání koordinátora, který nakonec informuje ostatní servery o spuštění simulace. Veškerá komunikace mezi dvěma nody je pro zvýšení bezpečnosti šifrovaná předem dohodnutým klíčem, po uplynutí určité doby dochází k vygenerování a výměně nového šifrovacího klíče.

## <span id="page-24-2"></span>3.2. Spuštění klienta

Klienta ve Windows můžete spustit buďto pomocí zástupce v nabídce start, nebo spuštěním programu demo client. exe z instalačního adresáře, v Linuxu pomocí vygenerovaných skriptů nebo přímo massiv-client.

Pro připojení klienta je třeba, aby simulace byla spuštěna, a klient měl v simulaci vytvořen účet. Pokud se klient instaluje z vygenerovaných simulačních souborů, nainstaluje se zároveň do login adresáře i soubor default, který umožnuje připojit se do simulace s administrátorskými právy (typicky tímto způsobem instaluje klienta uživatel, který vytvořil simulaci). Pokud se klient instaluje pouze se souborem massiv. server nodes. conf, žádný účet pro klienta v simulaci neexistuje, a je třeba jej vytvořit v úvodní obrazovce klienta (typicky tímto způsobem klienta nainstalují ostatní uživatelé).

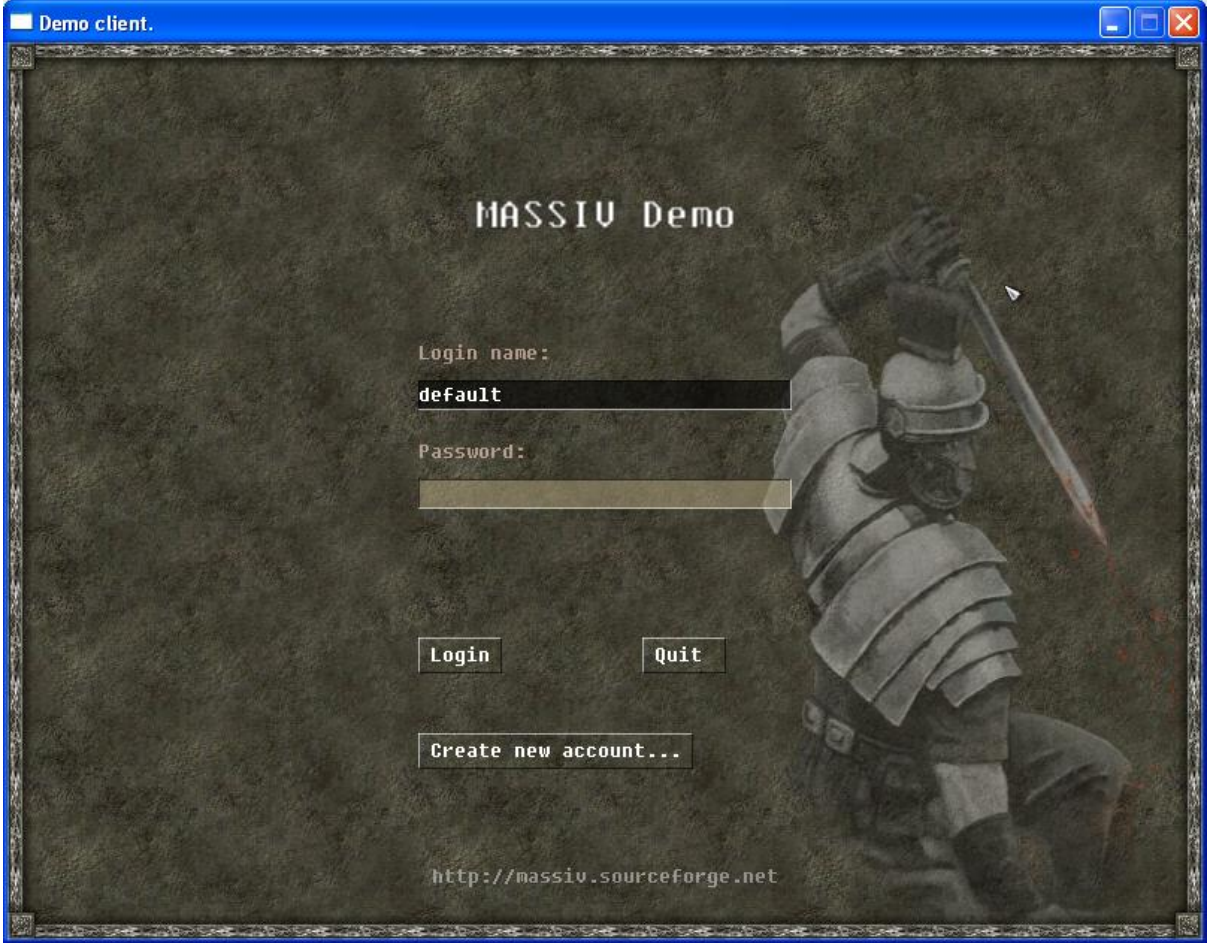

Úvodní obrazovka klienta

Pokud máte právo a chcete se přihlásit do simulace jako administrátor, zadejte login name default, heslo zadané při instalaci simulace a klikněte na tlačítko login pro přihlášení do simulace.

Ostatní uživatelé si musí před přihlášením do simulace vytvořit vlastní účet. Pro vytvoření účtu v simulaci klikněte v úvodní obrazovce klienta na tlačítko Create new account... a zadejte login name a heslo, pomocí kterých se budete přihlašovat do simulace. Klikněte na tlačítko Create pro odeslaní požadavku na vytvoření účtu do simulace. Při úspěšném zpracování požadavku se klient vrátí zpět do úvodní obrazovky, a během pár desítek sekund až minut bude možné se připojit do simulace. Vyčkejte chvíli na zpracování požadavku v simulaci a poté klikněte na tlačítko login pro připojení do simulace

Klienta je možno spustit a připojit do simulace bez dat (textury, modely,...). Potřebná data jsou stahována z master data service při běhu klienta.

Pokud vše proběhlo úspěšně, vidíte nyní 3D pohledem simulaci herního světa.

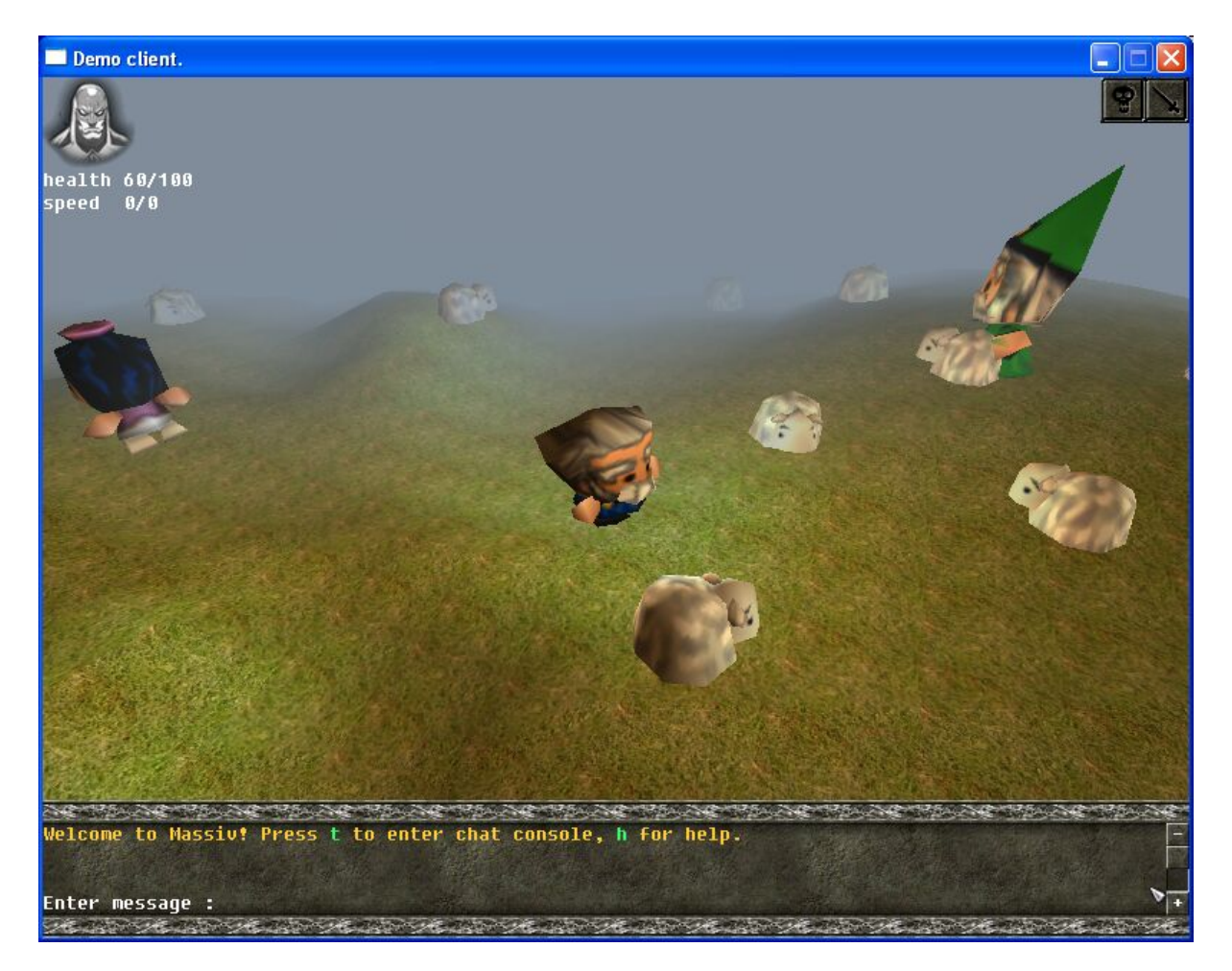

Simulace herního světa 3D pohledem.

Podmínkou pro připojení klienta je řádný běh simulace. V instalačním balíčku je klient distribuován pouze se základními konfiguračnímí soubory. Po spuštění dojde k navázání spojení na master data service a downloadu informací o serverech a základních dat potřebných k zobrazení grafiky. Jedná se m.j. o font pro psaní textu a specifickou zástupnou texturu pro kreslení pozadí. Po zobrazení grafického režimu si můžete všimnout, že klient na pozadí nahrává ostatní grafická data - zástupná kostičkovaná textura je postupně nahrazována správnou grafikou, dokud nejsou všechny textury nahrány.

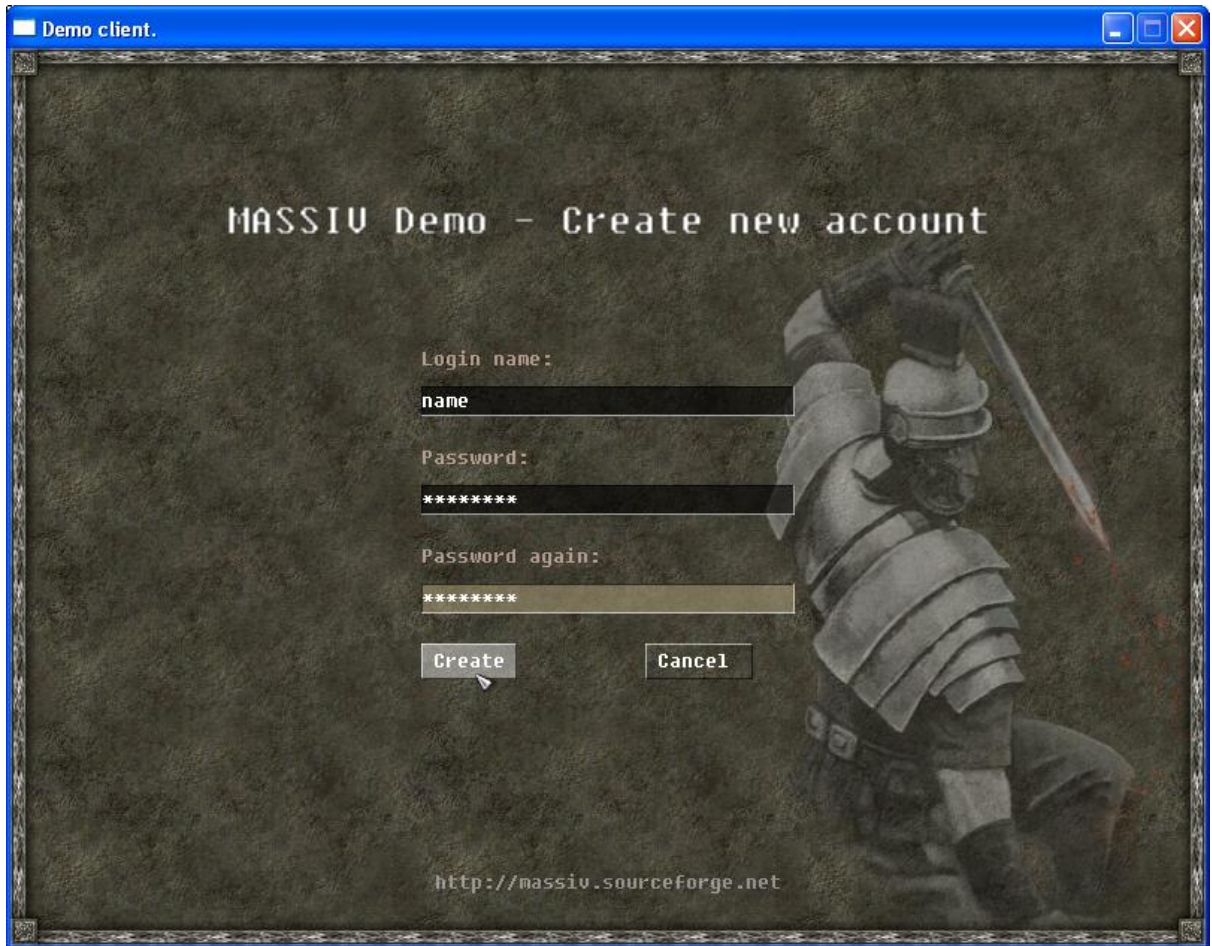

#### Vytvoření nového účtu

Heslo se používá pro větší bezpečnost účtu - soubor s privátním a veřejným RSA klíčem je jím šifrován a bez jeho znalosti nelze účet použít. Heslo je potřeba pro upřesnění zadat 2x, podmínka pro název loginu je, aby lokálně u klienta účet se stejným loginem již neexistoval. Na straně klienta dojde v login adresáři k vytvoření souboru, který se nazývá jako login name a obsahuje zašifrované privátní informace klienta potřebné k připojení k simulaci. Účet je takto snadno přenositelný i na jiné klientské instalace.

#### <span id="page-27-0"></span>3.3. Ovládání klienta

Po úspěšném připojení klienta je možné:

- kliknutím na plochu chodit po ploše neprůchodné části mapy jsou obcházeny  $\bullet$
- · rotovat kamerou pomocí šipek
- chatovat s ostatními hráči ve vaší blízkosti (klávesa 't')  $\bullet$
- · editovat mapu pomocí editoru mapy (klávesa 'e') modifikovat výškovou mapu a materiál mapy, přidávat entity do mapy, editovat některé vlastnosti entit, mazat entity (vše pouze privilegovaný klient). Popis editoru viz sekce Editor

zadávat příkazy v konzoli (klávesa '~')

Stiskněte 'h' pro nápovědu o dalších zkratkových klávesách. V příkazové konzoli (aktivace klávesou '~') zadejte příkaz /help pro výpis všech příkazů. Zadejte příkaz /help <příkaz> pro výpis nápovědy pro konkrétní příkaz.

### <span id="page-28-0"></span>3.4. Editor

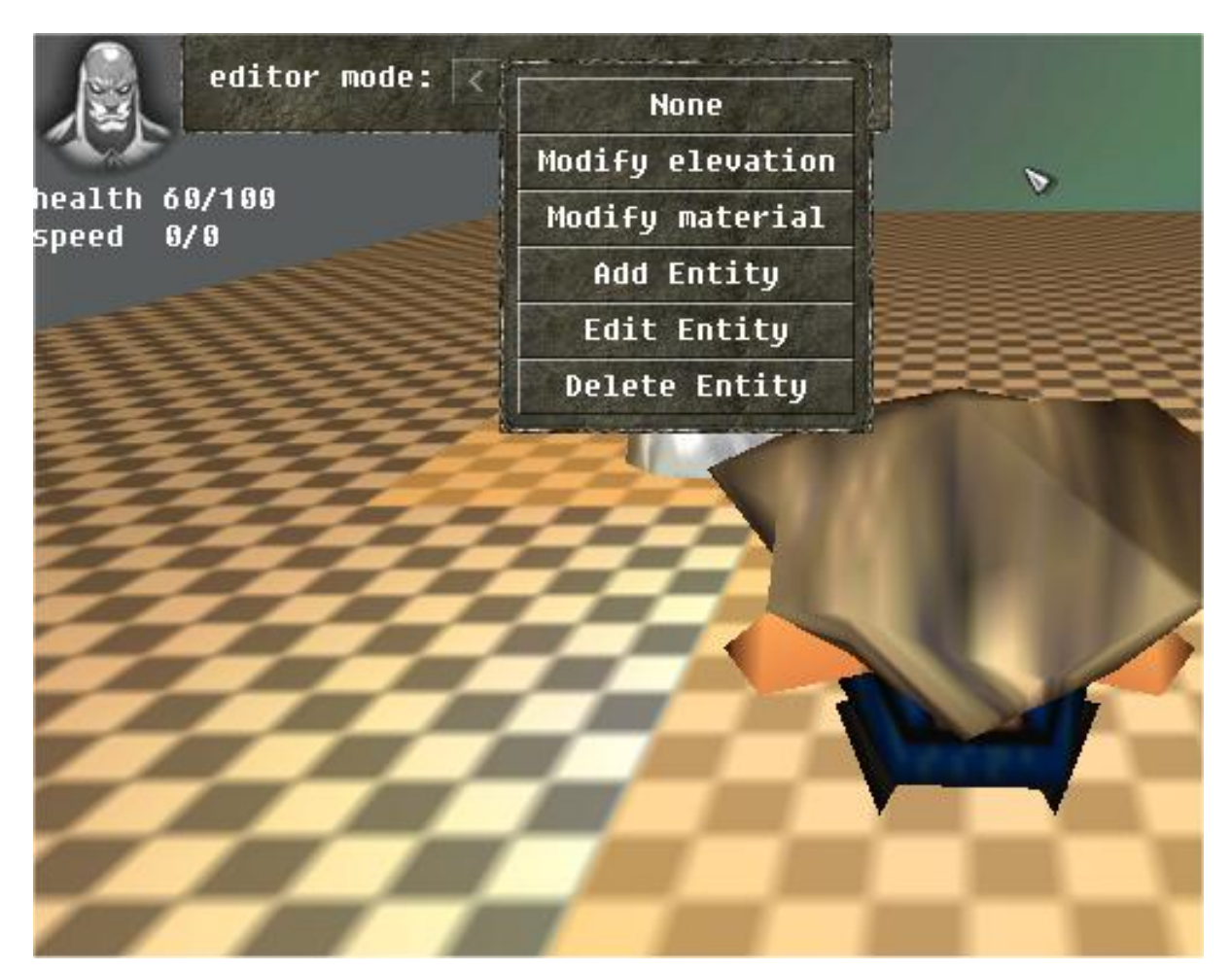

Editor.

#### Varování

Všechny modifikace pomocí editoru mění stav světa na simulačním serveru, nejsou to tedy lokální změny na klientovi. Proto klient, který používá editor, musí mít práva pro tuto činnost. Typicky je to klient příhlášený pomocí administrátorského účtu vytvořeného při generování simulace. Ostatní klienti mohou zobrazit editor, ale nemohou s jeho pomocí dělat jakékoliv změny na simulačním serveru, s vyjímkou změny vlastností vlastního hráče.

Editor se zapne pomocí klávesy 'e' (vstup z klávesnice nesmí vlastnit konzole), případně příkázem / editor na konzoli. Z comboboxu zvolíme položku, kterou chceme měnit. Na výběr jsou

- Modify elevation modifikace výškové mapy; lze použít pro změnu terénu.  $\bullet$
- Modify material modifikace materiálu použitého v mapě; lze zvolit texturu trávy, skály, apod.
- · Add entity přidání entity do mapy; lze přidat inteligentního robota (s modelem ovce), dalšího hráče (který nebude nikým ovládán), svítící lampu (Lamp), barevný časovač (ColorGenerator), který generuje barevný signál pro přidružené lampy.
- · Edit entity editace některých vlastností entity jako pozice v mapě, orientace, 3D model reprezentující entitu.
- Delete entity smaže existující entitu z mapy.

#### <span id="page-29-0"></span>3.4.1. Modify elevation

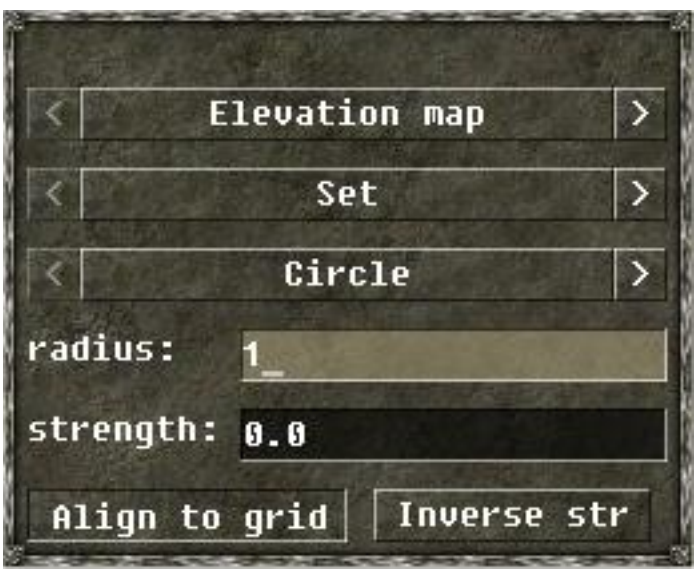

Změna výškové mapy

Pomocí tohoto editoru lze měnit výšku terénu. V okně se zvolí, kterou výškovou mapu editovat, druh a parametry editační funkce a jakým způsobem se má funkce na terén aplikovat. Editor umožňuje měnit dvě výškové mapy:

- Elevation map: Hlavní výšková mapa obsahující informace o tvaru terénu. Provedené změny jsou  $\bullet$ trvalé
- Delta elevation map: Výšková mapa s informacemi o dočasných modifikacích terénu. Její hodnoty se přičítají k hlavní výškové mapě a časem se automaticky vrací do neutrální pozice.

Druhý combobox určuje, jakým způsobem se zvolená funkce na terén aplikuje. Set přímo nastavuje

výšku na danou hodnotu, Add hodnotu funkce k výšce terénu přičítá a Multiply výšku terénu hodnotou funkce násobí.

Zbylé položky v menu pak určují funkci, která se na vybranou výškovou mapu aplikuje. Každá funkce má omezený definiční obor v okolí místa, na které uživatel klikne, mimo něj se terén nijak nemodifikuje. Nejužitečnější jsou tyto dvě funkce:

- Circle: Funkce ovlivňuje oblast tvaru kruhu o poloměru radius, kde nabývá hodnoty strength.  $\bullet$
- · Fuzzy circle: Stejně jako u Circle, definiční obor je kruh o poloměru radius. Uprostřed kruhu nabývá hodnoty strength, ke krajům postupně klesá k nule.

Vlastní modifikace terénu se provede kliknutím pravým tlačítkem myši na terén. Pokud je tlačítko Align to grid zakliknuto, bude pozice modifikační funkce zarovnána do pevné mřížky, což se hodí zejména při detailní editaci terénu (např. je-li radius 1.0). Pokud je zakliknuto tlačítko Inverse str, použije se místo strength její záporná hodnota. Stejného efektu lze dosáhnout podržením klávesy shift při kliknutí do terénu.

#### <span id="page-30-0"></span>3.4.2. Modify material

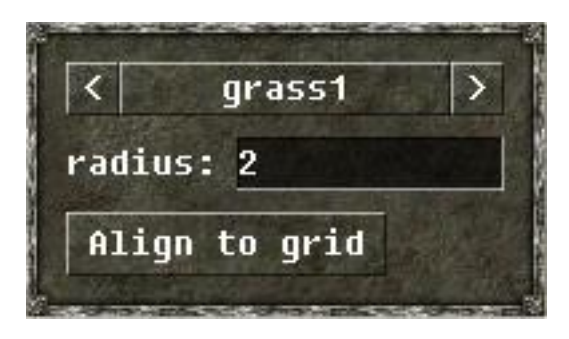

Změna materiálu

Materiál ovlivňuje, jaká textura se použije pro vykreslení terénu. Například materiál grass přímo aplikuje texturu trávy, zatímco grassy používá kombinaci textury trávy a kamene v závislosti na výšce a sklonu terénu.

Z comboboxu zvolte jméno materiálu a zadejte poloměr kruhu, který bude materiálem vyplněn (radius). Klikněte na tlačítko Align to grid pro zarovnání kruhu do mřížky. Materiál na terén aplikujte kliknutím pravým tlačítkem myši na terén.

#### <span id="page-30-1"></span>3.4.3. Add entity

Téměř všechny objekty, které jsou vidět v mapě, jsou entity. Privilegovaný klient má možnost přidávat další entity do mapy.

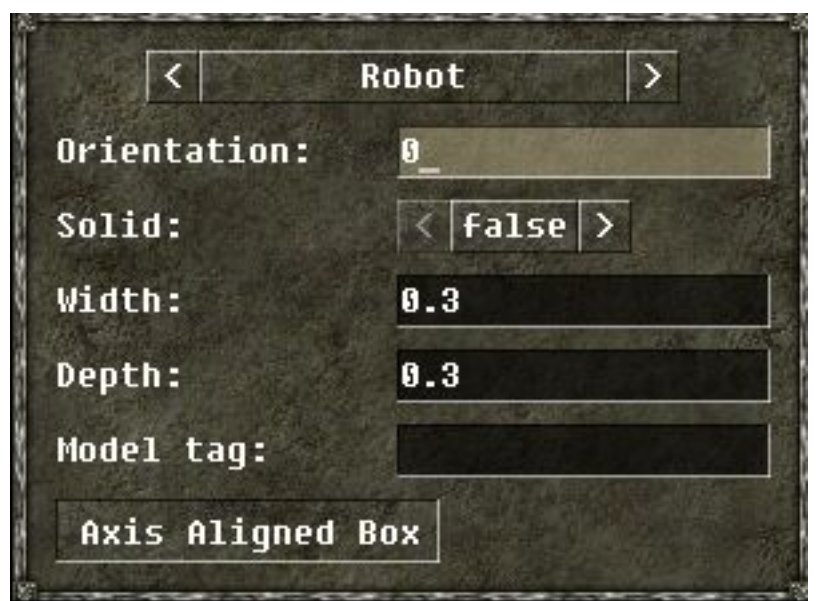

Přídání entity do mapy

Z comboboxu zvolte typ entity. Zadejte:

- orientation orientace entity 0 .. 359 stupňů
- solid true entita je kolidující: false entita je průchozí
- · width, depth počet alokovaných políček okolo entity; každá kolidující entita si alokuje určitý počet políček okolo sebe; ostatní entity nemohou být umístěny na alokovaná políčka; alokovaná políčka okolo entity mohou být barevně vyznačena oranžovou baryou (lze zapnout/vypnout klávesou 'm')
- model tag (lze vynechat použije se defaultní 3D model pro zvolenou entitu; tagy ovlivňují výběr 3D modelu, chování entity zůstane zachováno; na výběr jsou nasledující model tagy: monster dark, monster, player, player alim, player alim 1, player alim 2, player alim 3, player annigal, player annigal 1, player annigal 2, player annigal 3, player dunlar, player dunlar 1, player dunlar 2, player dunlar 3, player hunna, player lelom, player lelom 1, player lelom 2, player lelom 3, player loggy, player loggy 1, player loggy 2, player loggy 3, player waggle, player waggle 1, player waggle 2, player waggle 3, player zambini, player zambini 1, player zambini 2, player zambini 3
- Axis aligned bbox zarovnání alokovaných políček k osám x,y (alokovaná políčka budou tvořit vždy obdelník)

Další nastavení jsou specifická pro každou entitu; některé entity nemají specifická nastavení. Nyní, po specifikaci parametrů, je možno přidávat entity do mapy kliknutím pravého tlačítka myši.

Speciální případ je přidání entit ColorGenerator a Lamp. Při přidání entity ColorGenerator je možno nadefinovat několik specifických vlastností generování barevného signálu. Po přidání do mapy začne entita generovat signál v zadaném intervalu. Neexistuje ale žádná entita, která by přijímala tento signál. Entita Lamp umí příjímat tento signál. Přidáme-li nyní entitu Lamp do mapy, pokusí se připojit na poslední vytvořenou entitu ColorGenerator. Pokud žádná taková entita neexistuje, Lamp nebude

přijímat žádný signál a bude svítit v defaultním nastavení. Pokud existuje, Lamp se přípojí a bude svítit pomocí signálu z ColorGenerator.

#### <span id="page-32-0"></span>3.4.4. Edit entity

Existujícím entitám je možno měnit některé jejich parametry jako poloha v mapě (Position), orientace (Orientation), 3D model (Model tags).

| Entity name:                                          | [17848]       |
|-------------------------------------------------------|---------------|
| Select property: $\vert \langle \vert \vert$ Position |               |
| <b>Value:</b>                                         | 6.1516 9.2404 |

Editace parametrů entity

Klikněte pravým tlačítkem myši na existující entitu - vyplní se editbox Entity name. Toto jméno je textová podoba object ID entity. Každá entita má své jednoznačné object ID v simulaci. Nyní z comboboxu vyberte parametr entity, jejíž hodnotu chcete změnit. Po vybrání se zobrazí aktuální hodnota parametru v editboxu Value. Tuto hodnotu lze měnit buď ručně editací, anebo v případě parametru polohy v mapě - kliknutím pravým tlačítkem myši do mapy. Klikněte na tlačítko Apply pro změnu hodnoty parametru zvolené entity.

#### <span id="page-32-1"></span>3.4.5. Delete entity

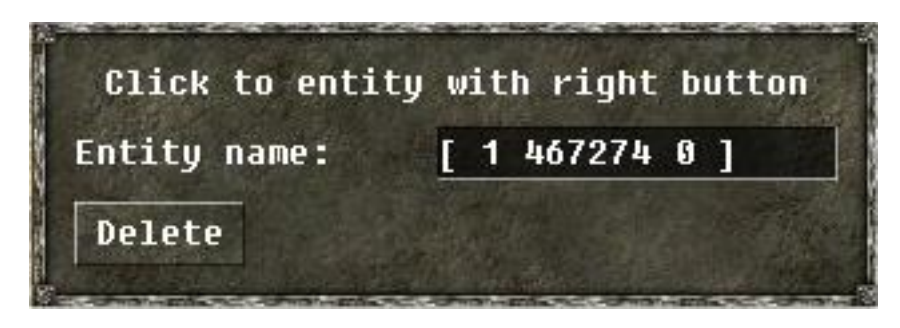

Mazání entity

Klikněte pravým tlačítkem myši na entitu, kterou chcete smazat - vyplní se editbox Entity name. Klikněte na tlačítko Delete pro smazání entity.

## <span id="page-32-2"></span>3.5. Vypnutí simulace

Korektně vypnout simulaci tak, aby se uložil stav herního světa, lze následujícím způsobem. Na příkazové konzoli spusťte příkazy /connect Server1 a /server quit. Servery si zazálohují aktuální stav simulace a ukončí se. Při příštím spuštění simulace potom servery načtou poslední uložený stav herního světa a plynule pokračují v simulaci.

# <span id="page-34-0"></span>Kapitola 4. Vybrané příkazy konzole

Klient má po připojení do simulace k dispozici chatovací a příkazovou konzoli. Chatovací konzole je ta, co je vidět v dolní části obrazovky. Stiskem klávesy 't' se aktivuje chatovací konzole, pak už jen stačí psát a pomocí klávesy ENTER odeslat text. Tuto zprávu uvidí ostatní hráči v blízkém okolí ve své chatovací konzoli

Příkazová konzole se aktivuje pomocí klávesy '~'. Všechny příkazy začínají znakem '/'. Pokud se zadá příkaz bez úvodního lomítka, bere se jako chatovací hláška. Příkazy lze psát i do chatovací konzole, ale výstup příkazů se v ní nezobrazuje. V konzoli je implementováno automatické doplňování příkazů a jejich parametrů (tzv. autocomplete). Toto doplňování lze vynutit stisknutím klávesy TAB v příkazovém řádku. Např. pro vypsání všech příkazů začínajících na písmeno s napíšte "/s" a stiskněte tlačítko TAB. Odeslané příkazy se ukládají do historie a dá se mezi nimy později pohybovat pomocí šipek nahoru a dolů.

Seznam příkazů se zobrazí pomocí příkazu "/help". Nápovědu pro jeden příkaz lze zobrazit pomocí příkazu "/help <příkaz>". Příklad: "/help cls".

Výstup z konzole lze posouvat pomocí kolečka myši, boční posuvné lišty, klávesami PageUp, PageDown, Shift+šipky nahoru/dolu.

### <span id="page-34-1"></span>**4.1. STAT**

Příkaz "/stat" slouží k vypisování statistik celého systému nebo jednotlivých subsystémů aplikace.

Pro vypsání všech statistik použijte příkaz "/stat". Pro statistiky Network napište do konzole "/stat " a stiskněte tlačítko TAB. Autocomplete doplní příkazový řádek na nejdelší společný pefix, což je v tomto případě "/stat Statistics/". Napište "Net" a opět stikněte TAB. Celý řádek by měl vypadat takto: "/stat Statistics/Network/". To odešlete stiskem klávesy ENTER a zobrazí se požadovaný výstup. Toto je příklad statistiky klienta po 8 hodinách připojení.

```
[ Statistics/Network Statistics ]
actual throughput = 0
averange throughput = 1859.38bad packets received = 0blowfish expirations = 14bytes received = 43382276bytes_sent = 5708913connections created = 297connections killed = 296consumed time = 32.8185max throughput = 6875.25messages received = 202894messages sent = 201863ping timeouts = 765tcp packets received = 9411tcp packets sent = 8376udp packets received = 193396udp_packets_sent = 192895
```
Zde je možné se dočíst zajímavé informace o fungování síťové vrstvy, mezi něž patří informace o vytížení, počty přijatých a odeslaných zpráv a nechybí celkové množství přijatých a odeslaných bytů.

Další zajímavé statistiky má např. System/Scheduler, kde je vidět, kolik času aplikace strávila v core, kolik zabrala klientská část procesu a jak dlouho proces spal. U serveru si lze v System/ SRPC přečíst, kolik je průměrně SRPC volání za sekundu, jejich celkový počet a průměrný čas odezvy.

Připojení na server umožňuje příkaz "/connect". Jako parametr se zadává jméno uzlu, na který se má připojit. Příkazem "/connect Server1" se připojíte na server 1, vypsáním statitik zjistíte, že u serveru se nachází větší množství statistik než už klienta, jsou tu navíc např. informace o cache - LRUCache nebo o vytížení na jednotlivých serverech - Balancer.

### <span id="page-35-0"></span>**4.2. SETVAR**

Příkaz "/setvar" se používá k nastavování parametrů systému. Očekává dva parametry, prvním je proměnná, jejíž hodnotu chcete změnit, a druhým je nová hodnota. Některé hodnoty parametrů se používají pouze při startu (např. šířka, výška a barevná hloubka klientského okna), jiné přímo ovliňují běh aplikace. Proto změna některých hodnot nemusí mít okamžitě vliv. Toto nastavení lze uložit pomocí příkazu "/savesettings" a při dalším startu se již automaticky použije. Příkazem "/ getvar" je možné zjistit současnou hodnotu zadané proměnné.

Nastavování parametrů je nejlépe vidět u vizuální reprezentace klienta. Vyzkoušejte si příkaz na vypnutí predikce pohybu: "/setvar Settings/Client/EntityManager/prediction false", po jehož spuštění se přestane predikovat pohyb u pohybujících se objektů a výsledkem je ztráta plynulosti pohybu, objekty mění pozici pouze podle toho, co dostanou od serveru za informace. Dále si vyzkoušejte modifikaci parametrů v Settings/Client/Renderer/Terrain, kde je možné si ovládat mlhu (enable fog true/false), textury (enable texture true/false) nebo třeba drátový model (draw wireframe true/false). Některé z těchto efektů lze zapnout/vypnout zkratkovými klávesami, viz. sekce ovládání klienta.

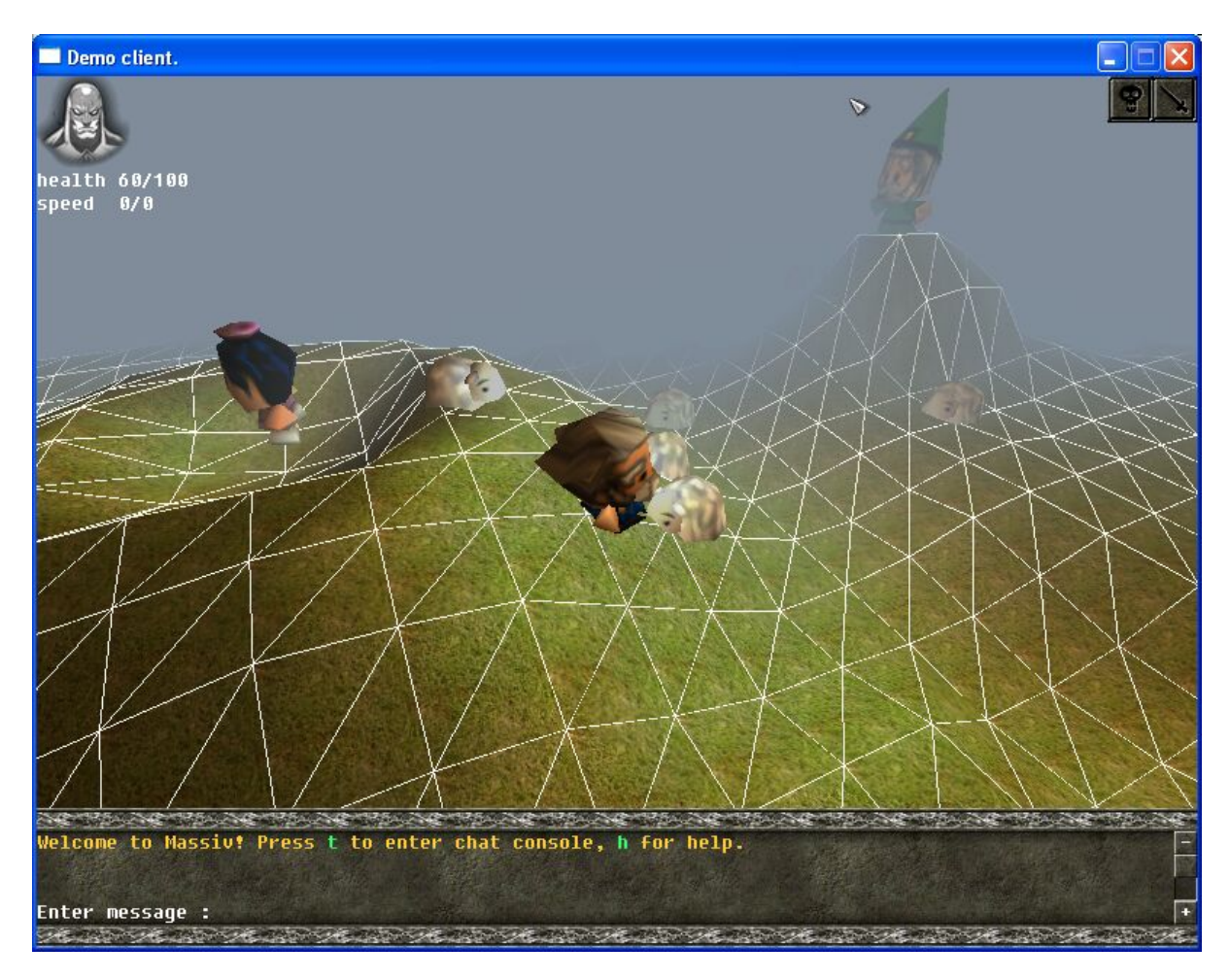

<span id="page-36-0"></span>Klient se zapnutým drátovým modelem.

# **4.3. SETNAME a SETCOLOR**

Pomocí příkazu "/setname" se lze pojmenovat. Jediným parametrem je požadované jméno. Po prvním připojení do simulace je každý hráč automaticky pojmenován jako"unnamed player". Zkuste si na konzoli zadat nějaký text (nezačíná '/') a odešlete pomocí ENTER. Nyní si pomocí "/setname" změňte jméno a opět zkuste zadat nějaký text, uvidíte, že zprávy jsou již od hráče s novým jménem. Pod tímto jménem vás "znají" i ostatní hráči.

Lze si také změnit barvu, jakou se budou vám, i ostatním hráčům v okolí, zobrazovat zprávy. K tomu slouží příkaz "/setcolor", který očekává 3 parametry, což není nic jiného než RGB komponenty nové barvy. Např. "/setcolor 0.0 1.0 0.0" nastaví "chatovací" barvu na čistou zelenou.